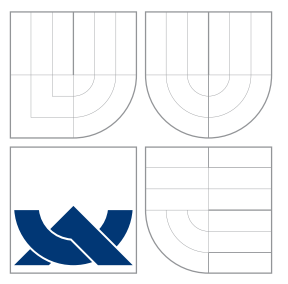

## VYSOKÉ UČENÍ TECHNICKÉ V BRNĚ BRNO UNIVERSITY OF TECHNOLOGY

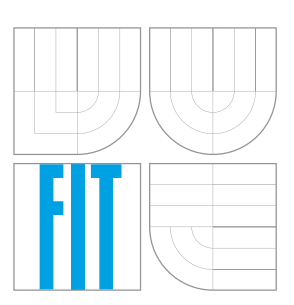

FAKULTA INFORMAČNÍCH TECHNOLOGIÍ ÚSTAV POČÍTAČOVÉ GRAFIKY A MULTIMÉDIÍ FACULTY OF INFORMATION TECHNOLOGY DEPARTMENT OF COMPUTER GRAPHICS AND MULTIMEDIA

## NÁSTROJ PRO TVORBU A SLEDOVÁNÍ VÝVOJE TECHNICKÉ ZPRÁVY

TOOL FOR WRITING AND PROGRESS TRACKING OF TECHNICAL REPORT

BAKALÁŘSKÁ PRÁCE BACHELOR'S THESIS

AUTHOR

**SUPERVISOR** 

AUTOR PRÁCE MARTIN PAVELKA

VEDOUCÍ PRÁCE Ing. VÍTĚZSLAV BERAN, Ph.D.

BRNO 2016

Zadání bakalářské práce/18691/2015/xpavel27

Vysoké učení technické v Brně - Fakulta informačních technologií

Ústav počítačové grafiky a multimédií

Akademický rok 2015/2016

## Zadání bakalářské práce

#### Řešitel: **Pavelka Martin**

Informační technologie Obor:

Nástroj pro tvorbu a sledování vývoje technické zprávy Téma: Tool for Writing and Progress Tracking of Technical Report

Kategorie: Uživatelská rozhraní

#### Pokyny:

- 1. Studujte postupy návrhu uživatelských rozhraní a techniky a nástroje pro tvorbu moderních uživatelských rozhraní pro web.
- 2. Navrhněte systém, který umožní postupnou tvorbu technické zprávy, sledování vývoje tvorby a generování výsledné zprávy. Správce systému bude mít možnost spravovat skupiny projektů a definovat požadované části dokumentu.
- 3. Vytvořte makety možného UI, testujte na uživatelích a vyhodnoťte. Upravte návrh UI podle výsledků testování.
- 4. Navržený systém implementujte s využitím moderních nástrojů a technologií pro tvorbu webových aplikací.
- 5. Navrhněte testy uživatelského rozhraní systému, realizujte testy na uživatelích a naměřené výsledky vyhodnoťte a diskutujte.
- 6. Vytvořte plakát a krátké demonstrační video reprezentující Vaše řešení.

#### Literatura:

- B. Shneiderman, C. Plaisant. Designing the user interface: strategies for effective humancomputer interaction, Addison-Wesley Computing, ISBN-10: 0-321-53735-1, 2009
- . L. Mathis. Designed for Use: Create Usable Interfaces for Applications and the Web, Pragmatic Bookshelf, ISBN-10: 1934356751, 2011
- L. Shklar, R. Rosen. Web Application Architecture: Principles, Protocols and Practices, Wiley, ISBN-10: 047051860X, 2009

Pro udělení zápočtu za první semestr je požadováno:

· Body 1, 2, 3 a částečně bod 4.

Podrobné závazné pokyny pro vypracování bakalářské práce naleznete na adrese http://www.fit.vutbr.cz/info/szz/

Technická zpráva bakalářské práce musí obsahovat formulaci cíle, charakteristiku současného stavu, teoretická a odborná východiska řešených problémů a specifikaci etap (20 až 30% celkového rozsahu technické zprávy).

Student odevzdá v jednom výtisku technickou zprávu a v elektronické podobě zdrojový text technické zprávy, úplnou programovou dokumentaci a zdrojové texty programů. Informace v elektronické podobě budou uloženy na standardním nepřepisovatelném paměťovém médiu (CD-R, DVD-R, apod.), které bude vloženo do písemné zprávy tak, aby nemohlo dojít k jeho ztrátě při běžné manipulaci.

Vedoucí: Beran Vítězslav, Ing., Ph.D., UPGM FIT VUT

Datum zadání: 1. listopadu 2015

Datum odevzdání: 18. května 2016 VYSOKÉ UČENÍ TECHNICKÉ V SRNĚ Fakulta informačních technologií Ústav počítačové grafiky a multimédií

612 66Ssrno, Božetěchova 2  $\sim$ 

doc. Dr. Ing. Jan Černocký vedoucí ústavu

### **Abstrakt**

Táto bakalárska práca sa zaoberá návrhom, implementáciou a testovaním modernej webovej aplikácie, ktorá umožňuje priebežné písanie technickej správy a sledovanie procesu jej tvorby. Učiteľ definuje štruktúru práce, ktorú študentovi sprístupní. Študent priebežne píše správu a zaznamenajú sa štatistické údaje o jeho práci, ktoré systém zobrazuje na motiváciu a inšpiráciu.

### **Abstract**

The bachelor thesis describes the design, implementation and testing of modern web application which allows continual writing of technical documentation and following the whole creation process. A teacher defines the structure of the project and makes it accessible to students. The student continually writes the documentation. The process will be recorded by the system and the statistics will be displayed to students and administrators for their motivation and inspiration.

## **Kľúčové slová**

Web, aplikácia, UX, informačný systém, dokumentácia, technická správa, študent, učiteľ, motivácia, PHP, JavaScript, LATEX, štatistiky, DocBeat

### **Keywords**

Web, application, UX, information system, documentation, technical, report, student, teacher, motivation, PHP, JavaScript, LATEX, statistics, DocBeat

## **Citácia**

PAVELKA, Martin. *Nástroj pro tvorbu a sledování vývoje technické zprávy*. Brno, 2016. Bakalářská práce. Vysoké učení technické v Brně, Fakulta informačních technologií. Vedoucí práce Beran Vítězslav.

## **Nástroj pro tvorbu a sledování vývoje technické zprávy**

## **Prehlásenie**

Prehlasujem, že som túto bakalársku prácu vypracoval samostatne pod vedením pána Ing. Vítězoslava Berana, Ph.D.. Uviedol som všetky literárne pramene a publikácie, z ktorých som čerpal.

> . . . . . . . . . . . . . . . . . . . . . . . Martin Pavelka 17. mája 2016

## **Poďakovanie**

Rád by som poďakoval pánovi Ing. Vítězoslavovi Beranovi, Ph.D. za odborné vedenie a veľmi aktívny prístup pri písaní tejto bakalárskej práce. Poskytnutých mi bolo množstvo rád a návrhov na zlepšenia, ktoré som zahrnul do výslednej aplikácie.

○c Martin Pavelka, 2016.

*Táto práca vznikla ako školské dielo na FIT VUT v Brně. Práca je chránená autorským zákonom a jej využitie bez poskytnutia oprávnenia autorom je nezákonné, s výnimkou zákonne definovaných prípadov.*

# **Obsah**

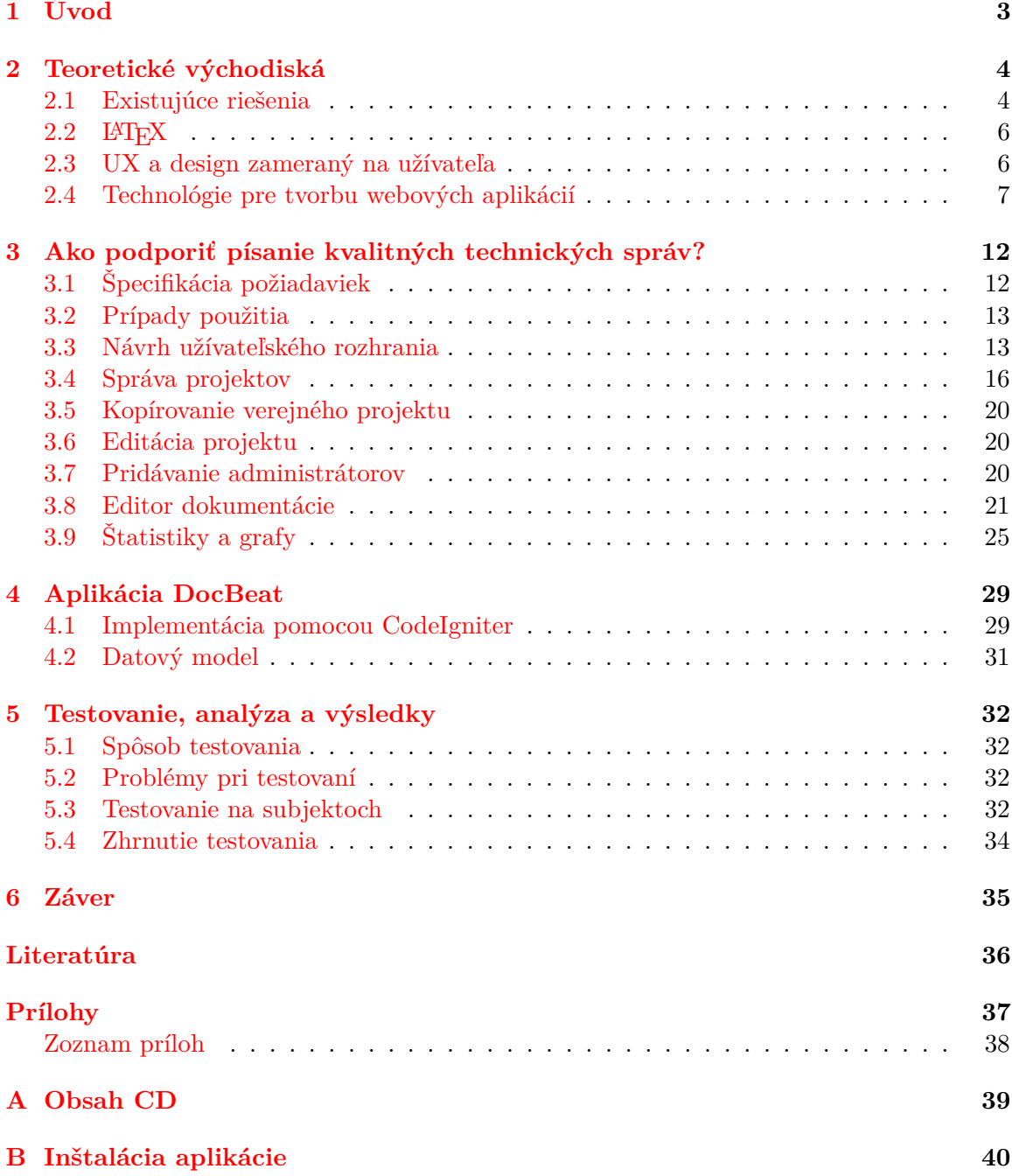

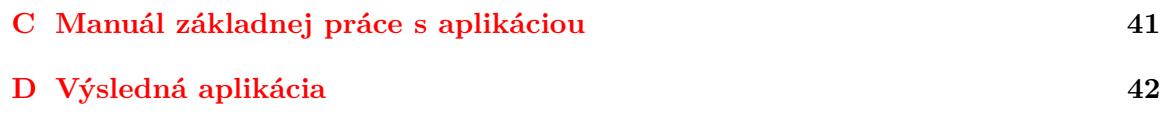

# <span id="page-6-0"></span>**Kapitola 1**

# **Úvod**

Ak by sme chceli správne pochopiť, ako bol každý produkt či aplikácia navrhnutá a ako presne vo vnútri pracuje, potrebujeme mať poruke nejakú príručku alebo technickú dokumentáciu. Bez nej by bolo pochopenie problému, o ktorom práca pojednáva skoro nemožné. Písanie a čítanie dokumentácií bolo kedysi pomerne nezáživnou činnosťou. Dnes však existujú mnohé prostriedky a postupy, vďaka ktorým je jej čítanie zaujímavé a ponúka nám prehľadne všetky znalosti, ktoré pri práci s projektom potrebujeme.

Prvky ako tabuľky, mockupy, obrázky alebo grafy sú dnes súčasťou skoro každej dokumentácie. Vďaka nim môže byť tvorba takejto dokumentácie pomerne náročná, a preto sa využívajú špeciálne typografické nástroje ako LATEX, ktoré umožnujú vytvorenie pekne formátovaného dokumentu. Naučiť sa v takomto prostredí prácu správne písať však chce cvik a nejaké to štúdium navyše.

Moja bakalárska práca ponúka prostriedok, ako zmeniť nudné písanie dokumentácie, ktoré popisovali respondenti v sekcii [5.3,](#page-35-3) v lepší a zábavnejší zážitok pre študenta, ktorý sa chce v písaní zdokonaliť. Učiteľovi ponúka na druhú stranu možnosť žiakov motivovať a inšpirovať k jej písaniu. Rovnako môže zhodnotiť prácu svojej triedy ako celku. Pomocou týchto znalostí je možné zlepšenie učebného procesu. Cieľom mojej práce nie je žiakov demotivovať zbytočným stresom, ale vybudiť priamo v nich túžbu niečo kvalitné vytvoriť, na čo budú hrdí aj oni sami.

Ďaľším problémom spojeným s písaním technickej správy je nedodržiavanie priebežnej činnosti, ktorá sa skladá z určitých overených logických postupov ako návrh, implementácia, testovanie a zhodnotenie. Študenti nad projektom začínajú uvažovať až v prípade implementácie. Moja práca ich motivuje k dodržiavaniu takéhoto procesu a tak ich vedie k lepšie navrhnutému finálnemu produktu.

Prvá kapitola stručne popisuje všetky zdroje, z ktorých som pri tvorbe práce čerpal a z ktorých moja práca vychádza. Nasleduje kapitola informujúca o spôsobe riešenia návrhu. Základné informácie o zdrojovom kóde sú prehľadne zhrnuté v predposlednej kapitole. Záver práce popisuje testovanie a sumarizuje celkové výsledky mojej práce.

## <span id="page-7-0"></span>**Kapitola 2**

## **Teoretické východiská**

Začiatok kapitoly hodnotí dostupné riešenia, ktoré majú obsahovo blízko k mojej práci a z ktorých som čerpal pri návrhu inšpiráciu. Vyzdvihuje ich kladné stránky a popisuje problémy, ktoré sa mi podarilo nájsť ich testovaním. Zvyšok kapitoly popisuje teoretické informácie o jednotlivých programovacích jazykoch, projektoch, frameworkoch a knižniciach, ktoré som využíval počas implementácie výslednej aplikácie.

### <span id="page-7-1"></span>**2.1 Existujúce riešenia**

Pred tvorbou samotnej aplikácie som vyhľadal a otestoval všetky dostupné riešenia, aby som si vytvoril určitú predstavu o tom, ako by som mal výslednú aplikáciu navrhnúť. Zhodnotil som každé z nich a snažil sa zlúčiť jednotlivé kladné dojmy do spoločnej predstavy o mojej aplikácii. Existuje viacero riešení, ktoré ponúkajú písanie práce vo formáte LATEX. Napriek tomu sa mi nepodarilo nájsť žiadny projekt, ktorý by umožňoval tvorbu užívateľskej dokumentácie, ktorá by bola moderovaná prostredníctvom administrátora. Niektoré aplikácie slúžia na tvorbu štúdijných kurzov. Žiadna z nich však nezahŕňa tvorbu technickej správy.

#### **Overleaf** [1](#page-7-2)

Aplikácia patrí medzi najpopulárnejšie nástroje na tvorbu dokumentov vo formáte LATEX. Rozhranie je rozdelené do štyroch základných blokov na zoznam súborov, editor kódu, panel nástrojov a náhľad výsledného PDF súboru. Panel súborov poskytuje zoznam všetkých súborov, ktoré užívateľ nahral do systému. Dostupná je aj funkcia, ktorá spočíta základné metriky ako počet slov. Funkcia častokrát nefunguje a vracia chybové hlásenia. Editor zvýrazňuje syntax a podporuje automatické vloženie konštrukcií pre zadanie tučného písma, kurzív atď.. Dostupná je aj funkcia, ktorá umožňuje zadávať už formátovaný text a následne ho prevádza do jazyka LATEX. Generovanie náhľadu je možné automaticky alebo manuálne. Panel nástrojov ponúka možnosti spravovať verzie, sťahovať výsledné PDF alebo ho zdielať prostredníctvom odkazu. Aplikácia má veľmi príjemné užívateľské rozhranie. Bez väčšieho úsilia sa mi podarilo vytvoriť základný dokument. V projekte som sa ňou inšpiroval hlavne pri správe verzií a návrhu panelu nástrojov. Ukážku tvorby projektu v tejto aplikácii zobrazuje obrázok [2.1.](#page-8-0)

<span id="page-7-2"></span><sup>1</sup>Stránka aplikácie Overleaf: https://www.overleaf.com/

| <b>Őverleaf</b><br><b>FIL</b> PROJECT                                    | (D) VERSIONS<br><b>D</b> PUBLISH<br>$\leq$ SHARE<br>& PDF                                                                                                    | 2<br>Martin Pavelka                                                                                                    |
|--------------------------------------------------------------------------|----------------------------------------------------------------------------------------------------|----------------------------------------------------------------------------------------------------|
| ſ∢<br>Add files                                                          | Œ<br>٢Ŋ,<br><b>Rich Text</b><br>Edit<br>Find<br>$\mathsf{s}$<br>More $\star$ $\prec$<br><b>Source</b><br>$-6$                                                                                                    | Preview   Manual<br>up-to-date and saved<br>Auto                                                                                                    |
| files<br>frog.jpg<br>main.tex<br>ଭ<br>Download as ZIP<br>Save to Dropbox | l \documentclass[a4paper]{article}<br>3 \usepackage[english]{babel}<br>4 \usepackage[utf8x]{inputenc}<br>5 \usepackage{amsmath}<br>6 \usepackage{graphicx}<br>7 \usepackage[colorinlistoftodos]{todonotes}<br>8<br>9 \title{Your Paper}<br>10 \author{You}<br>11<br>12 \begin{document}<br>13 \maketitle<br>14<br>15 \begin{abstract}<br>16 Your abstract.<br>17 \end{abstract}<br>18<br>19 \section{Introduction}<br>20<br>21 Your introduction goes here! Some examples of commonly used commands<br>and features are listed below, to help you get started. If you have a<br>question, please use the help menu ("?'') on the top bar to search for | Your Paper<br>You<br><b>Јазнат</b> 9, 2016<br>Abstract<br>Your abstract<br>1 Introduction<br>Your introduction goes here! Some examples of commonly used commands and<br>features are listed below, to help you get started. If you have a question, please<br>use the help menn ("?") on the top bar to search for help or ask us a question.<br>2 Some examples to get started<br>2.1 How to add Comments<br>Comments can be added to your project by clicking on the comment icon in<br>the toolbar above. To reply to a comment, simply click the reply button in the<br>lower right corner of the comment, and you can close them when you're done.<br>2.2 How to include Figures<br>First you have to upload the image file from your computer using the upload<br>link the project menn. Then use the includegraphics command to include it in<br>your document. Use the figure environment and the caption command to add<br>a number and a caption to your figure. See the code for Figure 1 in this section.<br>for an expecte. |
|                                                                          | help or ask us a question.<br>22<br>23 \section{Some examples to get started}<br>24<br>25 \subsection{How to add Comments}<br>26<br>27 Comments can be added to your project by clicking on the comment icon<br>in the toolbar above. $*$ $\prec$ john.hammersley $\ell$ qmail.com> 2014-09-<br>03T09:54:16.211Z:<br>28                                                                                                    | Figure 1: This frog was uploaded via the project menu.<br>Ben Quantity                                                                                                    |

<span id="page-8-0"></span>Obr. 2.1: Ukážka aplikácie Overleaf

#### **ShareLaTeX**[2](#page-8-1)

Je o niečo jednoduchší ako Overleaf a ponúka menšie množstvo nástrojov na editáciu súborov a tým zvyšuje mieru jednoduchosti pri používaní aplikácie. Design aplikácie je v peknom prevedení a editor poskytuje všetko potrebné pre písanie zdrojového textu. Rozhranie a funkcie ShareLaTeX sú veľmi podobné riešeniu od Overleaf. Užívateľské rozhranie vidno na obrázku [2.2.](#page-8-2)

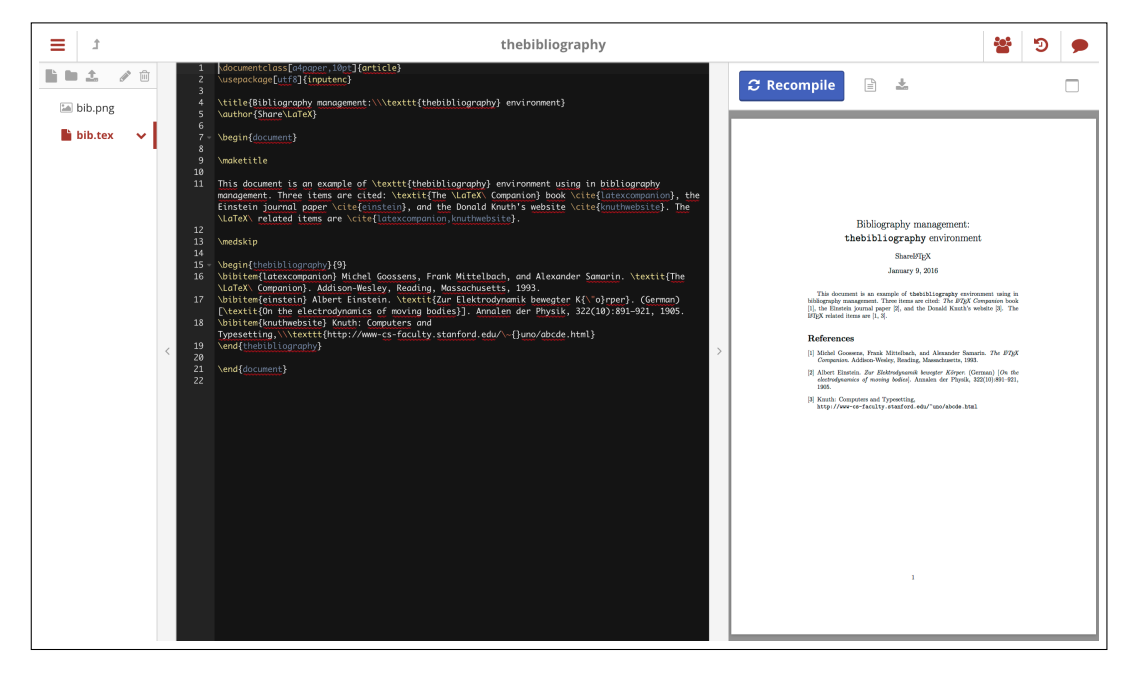

Obr. 2.2: Ukážka aplikácie ShareLaTeX

<span id="page-8-2"></span><span id="page-8-1"></span><sup>2</sup>Stránka aplikácie ShareLaTeX: https://www.sharelatex.com

### <span id="page-9-0"></span>**2.2 LATEX**

TEX je program určený pre vytváranie elektronických dokumentov. Vznikol ako reakcia autora na nesprávnu tlač matematických vzorcov v jeho skriptách. Práve v jednoduchosti ich zápisu vyniká. [\[2\]](#page-39-1) V tomto programe je možné umiestniť ľubovolný znak na ľubovolné miesto v danom súbore. Z TEXu sa nakoniec vyvinul LATEX. Na zapisovanie myšlienok autora dnes slúži rozšírená a elegantná séria príkazov. Pre písanie samotného textu dokumentácie som zvolil jazyk LATEX, ktorý považujem za jediné vhodné riešenie pre môj projekt aj z hľadiska rozšírenosti na fakulte.

LATEX sa inštaluje pomocou jednotlivých programov, ktoré slúžia na preklad zdrojových súborov alebo ako hotová distribúcia, ktorá obsahuje všetky podprogramy a rozšírenia v sebe. Základná kostra súboru obsahuje definíciu začiatku dokumentu, použité balíčky, definície príkazov a základné nastavenie stránok dokumentu. Telo dokumentu tvorí zdrojový text a makrá. Špeciálnym makrom určíme koniec dokumentu. Zdrojové súbory majú príponu \*.tex. Balíčkami je možné rozširovať funkcie. Implementované sú súbormi \*.sty, ktoré sa priložia do zložky projektu. Na tvorbu bibliografických citácií slúži program BibTeX. Definície citovaných diel sú uložené v súboroch \*.bib. Tieto súbory sa vložia do zdrojového súboru a pri citovaní sa vytvorí bibliografický zápis.

#### **pdfTeX**[3](#page-9-2)

Je konzolový program, ktorý som využil na konverziu LAT<sub>EX</sub> zdrojových súborov do výstupného formátu PDF. Existuje viacero dostupných riešení. Konkrétne sa jednalo o knižnice pdfTeX, XeTeX a LuaTeX. Každú variantu som otestoval na testovacích súboroch. Podľa kvality výsledného PDF dokumentu som sa nakoniec rozhodol do svojho projektu použiť práve pdfTeX, ktorý jednoznačne najlepšie vykonával požadovanú konverziu.

### <span id="page-9-1"></span>**2.3 UX a design zameraný na užívateľa**

Užívateľská skúsenosť (UX), je celková skúsenosť používateľa s používaním nejakej aplikácie. Táto veličina je nemerateľná, ale jej nedostatočnosť môže viesť k obmedzeniu používania užívateľmi. Pri tvorbe užívateľského rozhrania sa využíva viacero rôznych metodík ako napríklad User centered design (UCE).

UCE sa pozerá na rozhranie z pohľadu konkrétnych osôb. Zohľadňuje ich požiadavky a spôsob, akým budú s danou aplikáciou pracovať. Pri návrhu sa pýtame, aký užívatelia budú produkt používať, aké ciele sledujú, aké funkcie potrebujú, alebo ako si predstavujú, že aplikácia bude vo výsledku fungovať. Základnými prvkami tohto návrhu sú preto osoba, scenár a diagram prípadov použitia.

#### **Prístupnosť**

Každá funkcia, ktorá sa vyskytuje v aplikácii musí byť užívateľovi sprístupnená v čo najkratšom možnom čase a tým najjednoduchším spôsobom. Všetky zobrazenia stránky by mali byť čo najviac konzistentné, aby pri prechode z jedného na iné mohol užívateľ využiť skúsenosti, ktoré nadobudol pri používaní toho predchádzajúceho.

<span id="page-9-2"></span><sup>3</sup>Domovská stránka pdfTeX: https://www.tug.org/applications/pdftex/

#### **Viditeľnosť**

Je faktor, ktorý hovorí o tom, ktorý element je na stránke významný a ktorý nie. Vzhľadom k tomu musia byť niektoré časti zvýraznené, aby bolo ich umiestnenie ihneď zjavné. Typicky by mali byť viditeľnejšie častejšie používané funkcie aplikácie.

#### **Čiteľnosť**

Všetky texty by mali byť čo najlepšie čitateľné. Žiadne písmená by nemali byť príliš malé, ale ani veľké. Je napríklad známe, že kapitálky sú ťažko čitateľné. Lepšia čitateľnosť sa tiež dosiahne zvýšením kontrastu medzi pozadím a písmom.

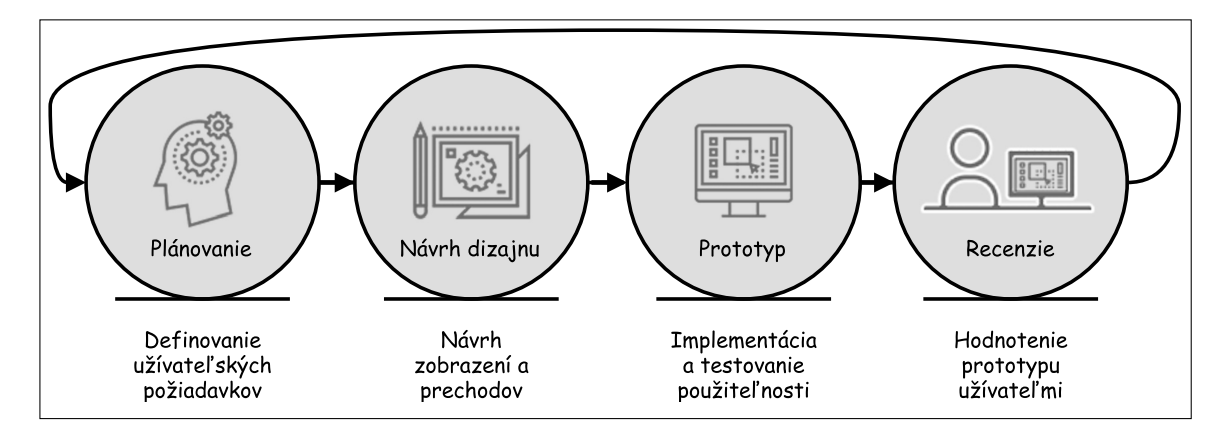

Obr. 2.3: Spôsob návrhu aplikácie

### <span id="page-10-0"></span>**2.4 Technológie pre tvorbu webových aplikácií**

Počas implementácie webových aplikácií je často nutné použiť viacero programovacích jazykov, knižníc a dostupných riešení, ktoré umožnia implementovať všetky potrebné časti. Nasledujúca kapitola uvedie ich zoznam. Popisuje ich základné vlastnosti, dôvod výberu a vysvetľuje ich význam.

#### **PHP**

Je open-source programovací jazyk, ktorý umožňuje procedurálne alebo objektové programovanie. Je vhodný na programovanie klient-server aplikácií na strane servera. Má využitie najmä pre programovanie interaktívnych dynamických stránok a aplikácií. Jednotlivé skripty sú vykonávané na strane servera a k užívateľovi je prenášaný až výsledok. [\[3\]](#page-39-2) Využil som ho vďaka jeho dlhodobej tradícii v skriptovaní webových stránok. Ponúka množstvo funkcií, ktoré uľahčujú jeho tvorbu. Pre verziu 7 som sa rozhodol na základe jej dobrej spätnej kompatibility, pričom prináša výrazné zvýšenie výkonu generovania výsledného zobrazenia. Všetky knižnice, ktoré v projekte boli využité ponúkajú podporu tejto verzie.

#### **MySQL**

Implementuje server databázového úložiska. Je dostupný aj pre menšie projekty vďaka jeho voľnej licencii. MySQL je nutné na cieľovom serveri nainštalovať alebo použiť iný dostupný server. Pri implementácii som využil najnovšiu verziu 5.7, ktorá ponúka výrazné zvýšenie rýchlosti oproti predchádzajúcim verziám.

#### **HTML**

Patrí medzi značkovacie jazyky a slúži k implementácii kostry vizuálnej časti webovej stránky. V minulosti formátoval aj jednotlivé elementy, čo neskôr nahradili kaskádové štýly CSS. Prvky v kóde sa nazývajú elementy a je ich možné implementovať pomocou značiek označovaných ako tagy, ku ktorým je možné pripojiť rôzne atribúty. [\[5\]](#page-39-3). V aplikácii sa vykytuje v súboroch šablón, kde popisuje rozloženie prvkov na stránke, čím tvorí jej základnú kostru. Použitie HTML je nevyhnutné pri tvorbe akejkoľvek webovej stránky a tak jeho využitie bolo nutnosťou.

#### **CSS**

Upravuje vizuálnu štylizáciu výstupu kódu HTML. Jazyk bol navrhnutý tak, aby umožnil lepšie vizuálne zobrazenie webstránky. CSS je rozšírenie a na funkcionalitu nemá žiaden vplyv. Pomocou neho môžeme nastaviť jednotlivé farby, fonty ale aj rozloženie samotných prvkov na stránke. Ponúka centralizované štylizovanie vizuálnej časti stránky. [\[1\]](#page-39-4). V zdrojových súboroch sa využíva na prehľadnejšie a lepšie oddelenie kostry od jej štýlu. Jeho použitie vychádza aj z využitia frameworku Bootstrap, ktorý implementuje preddefinované štýly.

#### **JavaScript**

Patrí medzi skriptovacie jazyky. Môže bežať buď na strane klienta alebo servera. Pomocou jazyka je možné pristupovať k rôznym prvkom stránky. Tieto prvky môžeme pomocou skriptov rôzne meniť a ovplyvňovať. Dovoľuje tiež reagovať na rôzne udalosti ako kliknutie myši alebo stlačenie klávesy, čo umožňuje spúšťanie ďalších skriptov. [\[4\]](#page-39-5). Pri implementácii bol JavaScript využitý na tvorbu responzívnosti webu, pričom bol využitý jeho framework jQuery.

#### **Ajax**

Slúži k tomu, aby bolo možné pomocou JavaScriptu načítať alebo poslať nejaké dáta v pozadí stránky. Iné dáta môžeme od stránky naopak prijať a ihneď ich použiť. Počas získavania dát sa stránka vôbec neobnovuje. [\[6\]](#page-39-6). Ajax bol v aplikácii využitý na zasielanie a prijímanie dát z externých kontrolérov. Jedná sa o asynchrónne spojenie.

#### **PHPMailer**[4](#page-11-0)

Knižnica PHPMailer nahrádza klasický spôsob posielania mailov v jazyku PHP. Ponúka rozšírenejšie funkcie a viac možností konfigurácie. Pretože samotný mail nebol postačujúci a potreboval som viac možností, implementuje v aplikácii zasielanie všetkých mailov.

#### **Bootstrap**[5](#page-11-1)

Patrí medzi najznámejšie štylizujúce frameworky. Obsahuje preddefinované kaskádové štýly, ktoré implementujú vzhľad jednotlivých prvkov na stránke. Namiesto tvorby vlastného štýlu, prostredníctvom neho využívam už hotové riešenia. Existujú aj iné frameworky, napríklad Materialized design. Ja som sa rozhodol pre Bootstrap vďaka skúsenostiam, rozšírenosti na webe a veľkému počtu definovaných elementov.

<span id="page-11-0"></span><sup>4</sup>Repozitár projektu PHPMailer Bootstrap: https://github.com/PHPMailer/PHPMailer

<span id="page-11-1"></span><sup>5</sup>Stránka projektu Bootstrap: http://getbootstrap.com

#### **CodeIgniter**[6](#page-12-0)

PHP frameworky obsahujú kostru back-endu webovej stránky a poskytujú množstvo hotových funkcií. Jeden z najznámejších je CodeIgniter. Výrazne zvyšuje efektivitu pri tvorbe projektu. Ponúka množstvo pomocných funkcií ako aj možnosť implementácie v návrhovom vzore MVC, ktorý popisuje obrázok [2.4.](#page-12-1) Existuje viacero PHP frameworkov, napríklad Nette a Zen. S prácou v CodeIgniteri mám už skúsenosti a podľa môjho názoru je jeden z najminimalistickejších.

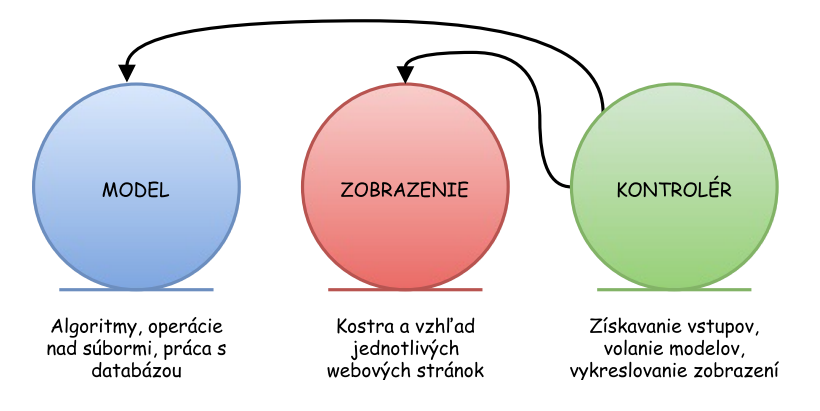

<span id="page-12-1"></span>Obr. 2.4: Ukážka organizácie štruktúry projektu podľa MVC

#### **Smarty**[7](#page-12-2)

Patrí medzi najpoužívanejšie šablónovacie knižnice pre aplikácie písané v jazyku PHP. Tvorba šablón je jedným zo základných prvkov moderných webových aplikácií. Pomocou nich je možné dynamicky generovať webovú stránku a vkladať do nej požadované dáta prostredníctvom PHP kódu. Z dostupných riešení, ktoré sa mi podarilo nájsť spomeniem ešte integrované Codeigniter šablónovacie riešenie. Pretože Smarty ponúka prehľadnejší výsledný kód a pokročilejšiu funkcionalitu, rozhodol som sa ho využiť. Princíp jeho fungovania je popísaný obrázkom [2.5.](#page-12-3)

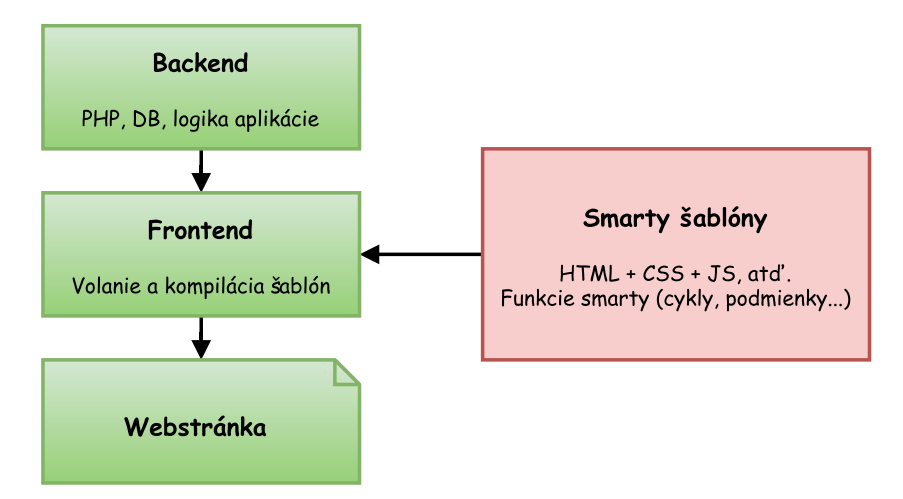

<span id="page-12-3"></span>Obr. 2.5: Ukážka organizácie štruktúry projektu s použitím šablón

<span id="page-12-0"></span><sup>6</sup>Stránka projektu CodeIgniter: https://www.codeigniter.com

<span id="page-12-2"></span><sup>7</sup>Stránka projektu Smarty: http://www.smarty.net

#### **jQuery**[8](#page-13-0)

JavaScript framework od firmy Google slúžiaci na tvorbu dynamických stránok. Pomocou neho sú implementované funkcie tranzitívnosti, odosielania požiadavkov POST a GET ale aj dynamické zmeny štýlu stránky. Vďaka nemu je možné prepínať medzi zobrazeniami bez nutnosti obnovenia stránky. Anatómiu frameworku popisuje obrázok [2.6.](#page-13-1)

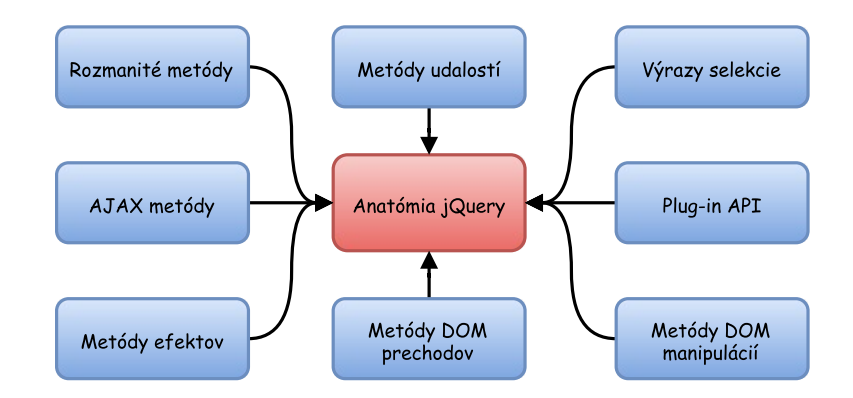

<span id="page-13-1"></span>Obr. 2.6: Ekosystém knižnice jQuery

#### **Chartist**[9](#page-13-2)

V aplikácii sa nachádzajú grafy, ktoré sú implementované pomocou projektu Chartist. Ponúka rýchlu tvorbu pekných a responzívnych grafov s možnosťou zobrazení viacerých dátových údajov. Ukážka grafu je na obrázku [2.7.](#page-13-3)

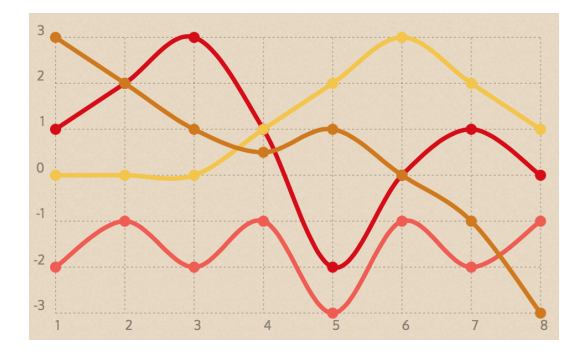

<span id="page-13-3"></span>Obr. 2.7: Ukážka grafu v Chartist

#### **CodeMirror**[10](#page-13-4) **a Pretiffy**[11](#page-13-5)

Projekty slúžia na zobrazenie zdrojových kódov so zvýraznením syntaxe podľa programovacieho jazyka. CodeMirror umožňuje zadávanie zdrojového kódu so zobrazením syntakticky zvýrazneného textu. Podporuje odchytávanie najrôznejších udalostí ako napríklad stisnutie klávesnice. Umožnuje používanie klávesových skratiek a zobrazuje čísla riadkov zdrojového kódu. Pretiffy zobrazuje zdrojový kód v prehľadnom elemente, tiež s podporou syntaxe.

<span id="page-13-0"></span><sup>8</sup>Domovská stránka projektu jQuery: http://jquery.com

<span id="page-13-2"></span><sup>9</sup>Projekt Chartist: https://gionkunz.github.io/chartist-js/

<span id="page-13-4"></span><sup>10</sup>Stránka CodeMirror: https://codemirror.net

<span id="page-13-5"></span><sup>11</sup>Stránka Pretiffy: https://github.com/google/code-prettify

#### Datatables<sup>[12](#page-14-0)</sup>

Na doplnenie pokročilých funkcií do obyčajných HTML tabuliek slúži projekt Datatables. Pretože aplikácia je škálovateľná pre väčší počet študentov a projektov, bolo implementovanie takéhoto riešenia jedinou variantou, ako zabezpečiť prehľadné zobrazenie jednotlivých položiek. V každej tabuľke sa nachádza pole na vyhľadávanie hodnôt, možnosť zmeniť počet zobrazených položiek a prepínanie jednotlivých stránok s položkami. Jednou z najdôležitejších funkcií je schopnosť usporiadať položky v stĺpcoch. Ukážku upravenej tabuľky zobrazuje obrázok [2.8.](#page-14-1)

| Show 10<br>$\triangleq$ | Search:<br>entries          |                       |            |                     |                       |  |  |
|-------------------------|-----------------------------|-----------------------|------------|---------------------|-----------------------|--|--|
| lä.<br>Meno             | Vlastník                    | Autor                 | Projekt    | <b>Dátum</b>        | <b>LT</b><br>Editovať |  |  |
| Dvojka                  | <b>Martin Pavelka</b>       | <b>Martin Pavelka</b> | ProjectOne | 2016-05-16 12:55:41 | 這                     |  |  |
| Jednicka                | <b>Martin Pavelka</b>       | <b>Martin Pavelka</b> | ProjectOne | 2016-05-16 12:55:41 | 這                     |  |  |
| Stvorka                 | <b>Martin Pavelka</b>       | <b>Martin Pavelka</b> | ProjectOne | 2016-05-16 12:55:41 | 這                     |  |  |
| Trojka                  | <b>Martin Pavelka</b>       | <b>Martin Pavelka</b> | ProjectOne | 2016-05-16 12:55:41 | 這                     |  |  |
|                         | Showing 1 to 4 of 4 entries |                       |            |                     |                       |  |  |

<span id="page-14-1"></span>Obr. 2.8: Ukážka projektu Datatables

### **Datepicker**[13](#page-14-2) **a Bootstrapselect**[14](#page-14-3)

V samotnom CSS frameworku nie je preddefinovaný štýl pre tzv. selectbox. Tento problém som vyriešil pomocou projektu Bootstrapselect, ktorý implementuje štýl pre tento prvok. Rovnako sa mi nepáčilo riešenie prvku na zadávanie časových údajov a rozhodol som sa ho nahradiť riešením projektu DatePicker, ktoré ponúka intuitívnejšie zadávanie dátumu a času. Ukážky oboch sú zobrazené v obrázku [2.9.](#page-14-4)

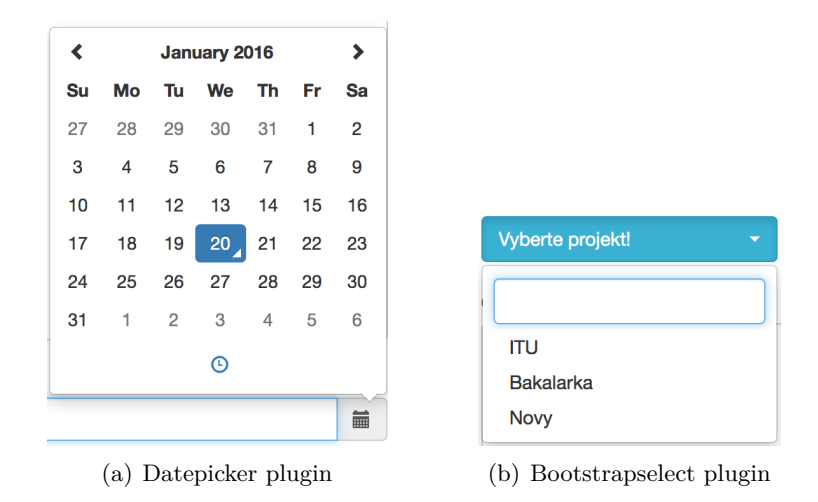

<span id="page-14-4"></span>Obr. 2.9: Ukážka pluginu Datatables a BootstrapSelect

<span id="page-14-0"></span><sup>12</sup>Projekt Datatables: https://datatables.net

<span id="page-14-2"></span><sup>13</sup>Projekt Datapicker: http://bootstrap-datepicker.readthedocs.io/

<span id="page-14-3"></span><sup>14</sup>Projekt Bootstrapselect: https://silviomoreto.github.io/bootstrap-select/

## <span id="page-15-0"></span>**Kapitola 3**

# **Ako podporiť písanie kvalitných technických správ?**

Začiatok kapitoly popisuje prácu z pohľadu diagramu prípadov použitia. Následne vysvetľuje spôsob návrhu užívateľského rozhrania a implementácie jednotlivých funkcií z pohľadu žiaka a učiteľa.

### <span id="page-15-1"></span>**3.1 Špecifikácia požiadaviek**

Cieľová aplikácia by mala obsahovať dva pohľady pre učiteľa a žiaka. Učiteľ bude môcť organizovať štruktúru technickej správy a zadávať termíny odovzdávania. Možné bude aj nastavenie limitov pre citácie a počet slov. Administrácia bude fungovať aj pre väčší počet študentov a projektov. Každý projekt bude organizovaný do menších logických celkov na kapitoly, termíny a triedy. Bude obsahovať jednu triedu a rôzny počet kapitol. Pre každú kapitolu bude zadaný jeden termín odovzdania. Vytvorené projekty budú môcť učitelia zdieľať. Študent bude tvorcom samotnej technickej správy a bude mu dostupný editor s rôznymi funkciami. Možné bude spravovať verzie a generovať výsledné PDF. Systém bude žiakom poskytovať rôzne motivačné prvky a elementy. Zobrazené budú štatistiky a grafy o práci iných študentov. Rovnako bude pridaná možnosť nahliadnuť do prác spolužiakov, ktorí si budú môcť definovať viditeľnosť svojich prác.

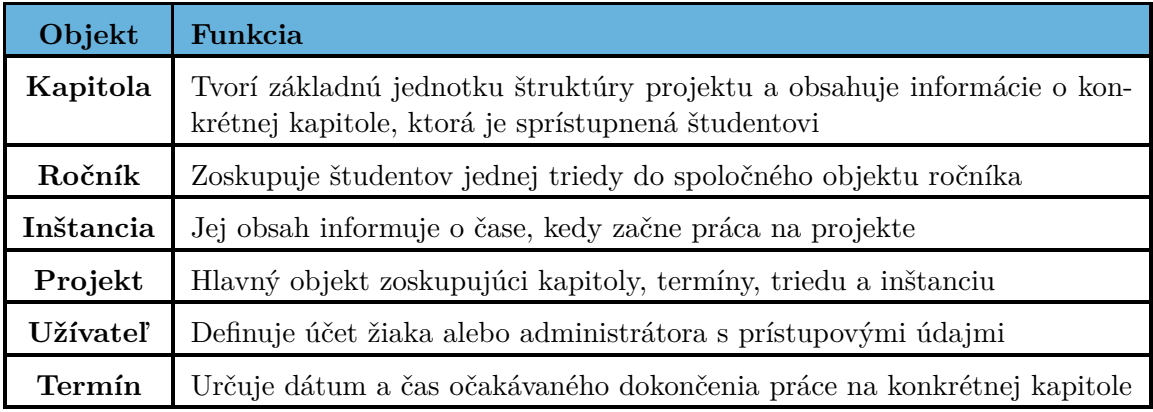

Tabuľka 3.1: Zoznam logických objektov

#### <span id="page-16-0"></span>**3.2 Prípady použitia**

V tejto sekcii sa budem zaoberať tým, akú rolu má pri tvorbe projektu a dokumentácie študent a učiteľ. Každý z nich disponuje zoznamom činností, ktoré mu systém umožňuje vykonávať pri svojej práci.

#### **Študent**

Najdôležitejšími prvkami v zobrazení aplikácie pre študenta je editovanie výslednej technickej dokumentácie. Študent môže prepínať medzi konkrétnymi kapitolami, ktoré následne upravuje. Pri každej kapitole môže zobraziť informácie o termíne odovzdávania a jej kvalite. Pomocou panelu nástrojov je možné generovať náhľad, sťahovať výsledný súbor, pridávať obrázky a spravovať verzie. Podporované je aj zadávanie bibliografických citácií. Moja aplikácia umožňuje inovatívne zobraziť štatistické údaje prostredníctvom tzv. progress barov, tabuliek a grafov. Študenti môžu navzájom zdieľať svoje práce za účelom vzájomnej inšpirácie. Diagram prípadov použitia zobrazuje obrázok [3.1.](#page-16-2)

#### **Administrátor - učiteľ**

Pomocou administrátorského účtu je možné pridávať nové projekty a zobrazovať projekty iných užívateľov, vďaka čomu sa administrátori môžu navzájom inšpirovať. Dostupná je aj možnosť editácie a mazania objektov v systéme spolu s prehľadom, ktorý zobrazuje všetky položky uložené v systéme. Každý administrátor môže zobraziť základné štatistiky o svojich žiakoch a ich práci. Samotná rola administrátora je ďalej rozdelená na bežného a superuser administrátora, ktorému je navyše povolené pridávať nových administrátorov. Diagram prípadov použitia z pohľadu administrátora je zobrazený na obrázku [3.1.](#page-16-2)

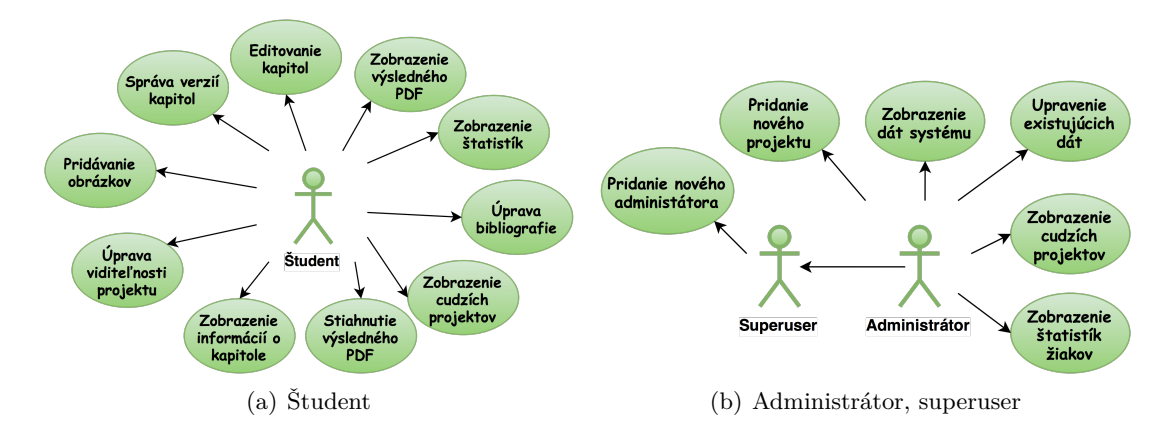

<span id="page-16-2"></span>Obr. 3.1: Diagramy prípadov použitia

#### <span id="page-16-1"></span>**3.3 Návrh užívateľského rozhrania**

Sekcia popisuje požiadavky na užívateľské rozhranie a jeho samotný návrh. Zobrazuje rozdelenie na logické časti pričom pomenováva jednotlivé ovládacie prvky rozhrania s ich vizuálnou implementáciou.

#### **Úvodná stránka administrátora**

Ľavú časť stránky tvorí ovládací panel vo funkcii navigačného menu. Každá položka panela má krátky popis, aby bolo z prvého pohľadu jasné, o akú funkciu sa jedná. Ľavá časť je informačná, alebo je v nej užívateľ vyzvaný zadať všetky potrebné údaje. Zoznam položiek v databáze je prehľadne zobrazený v tabuľkách s možnosťou stránkovania. Prostredníctvom navigačného panela je ďalej možné editovať projekt, alebo zobraziť štatistiky študenta.

#### **Verejné projekty učiteľov**

Rozdelenie stránky je opäť na dve časti. V ľavej časti sa nachádza tabuľka, v ktorej je zoznam všetkých projektov. Odtiaľ je možné nahliadnuť na detaily zvoleného projektu, alebo ho priamo celý skopírovať medzi vlastné. V časti napravo sa pod sebou zobrazujú detaily o konkrétnom projekte.

#### **Pridávanie administrátorov**

Rozloženie elementov je opäť identické s možnosťou zobrazenia zoznamu administrátorov spolu s ich oprávneniami a formulárom pre pridanie nového administrátora. Všetky pohľady administrátora sú ukázané na obrázku [3.2.](#page-17-0)

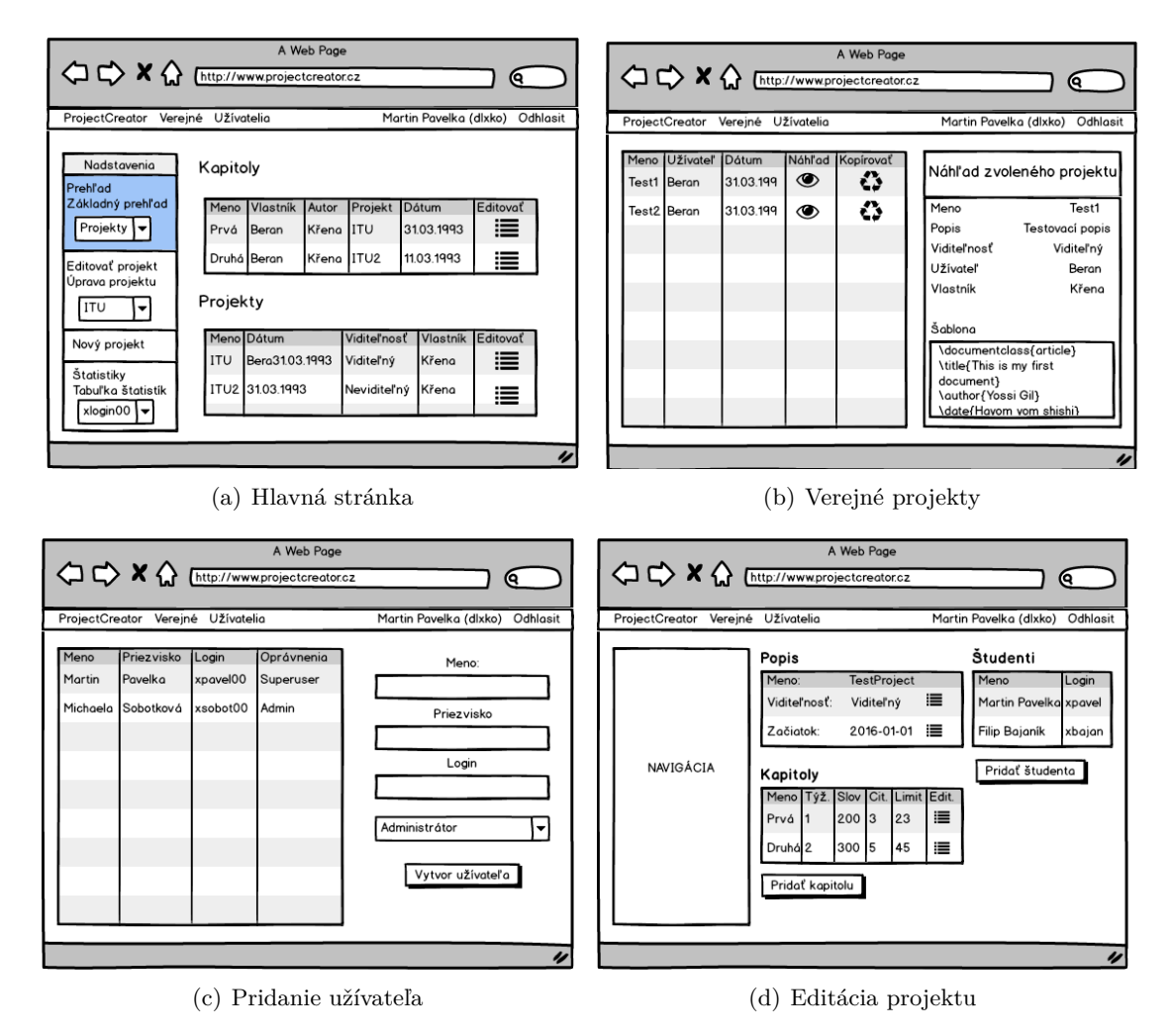

<span id="page-17-0"></span>Obr. 3.2: Mockupy administrátorského rozhrania

#### **Editor dokumentácie**

Prvky na stránke sú umiestnené podobne ako pri projekte ShareLAT<sub>EX</sub> viď. sekciu [2.1.](#page-7-1) V pravom stĺpci sa nachádza zoznam editovaných kapitol. Pod nimi je pridaná položka umožňujúca upravenie bibliografických údajov. V druhej časti sa nachádza panel nástrojov a miesto pre editáciu zdrojového súboru zvolenej kapitoly. Po stlačení ovládacieho prvku panela nástrojov sa vykonanie funkcie indikuje priamo zmenou textu a farby v paneli. Nástroje sú rozdelené podľa ikony a popisu funkcie na vkladanie obrázkov, generovanie náhľadu, uloženie a stiahnutie dokumentu. Pravá časť zobrazuje aktuálnu podobu výstupného súboru po jeho vygenerovaní. V prípade chyby generovania sa na rovnakom mieste zobrazí chybové hlásenie, aby užívateľ popri editácii kapitoly mohol mať neustále na očiach o akú chybu sa jednalo.

#### **Pohľad na triedu**

Stránka triedy sa delí na zoznam žiakov s tlačítkami, ktoré zobrazia zdielaný PDF dokument alebo graf spolu so štatistickými údajmi informujúcimi o priebežnej činnosti študenta na projekte. Pod grafom sa nachádza tabuľka s detailným vysvetlením hodnôt grafu.

#### **Pridávanie obrázkov**

Obrázky je možné pridávať prostredníctvom pop-up okna, ktoré sa otvorí po kliknutí na tlačítko obrázkov z panela nástrojov. Vo vrchnej časti sa nachádza titulok a pod ním zoznam jednotlivých obrázkov, ktoré študent pridal do systému. Pridanie nového obrázku je vykonávané cez formulár pod zoznamom obrázkov.

#### **Správa verzií**

Verzie sú implementované pomocou modálneho okna. Priamo pod titulkom je umiestnená tabuľka s časovými údajmi a zoznamom verzií. Obnovenie alebo zmazanie verzie je riadené ovládacími prvkami, ktoré sú umiestnené v pravej časti tabuľky. Vytvorenie novej verzie a zatvorenie okna je možné tlačítkami pod tabuľkou. Návrhy zobrazení študenta sú na obrázkoch [3.3](#page-18-0) a [3.4.](#page-19-1)

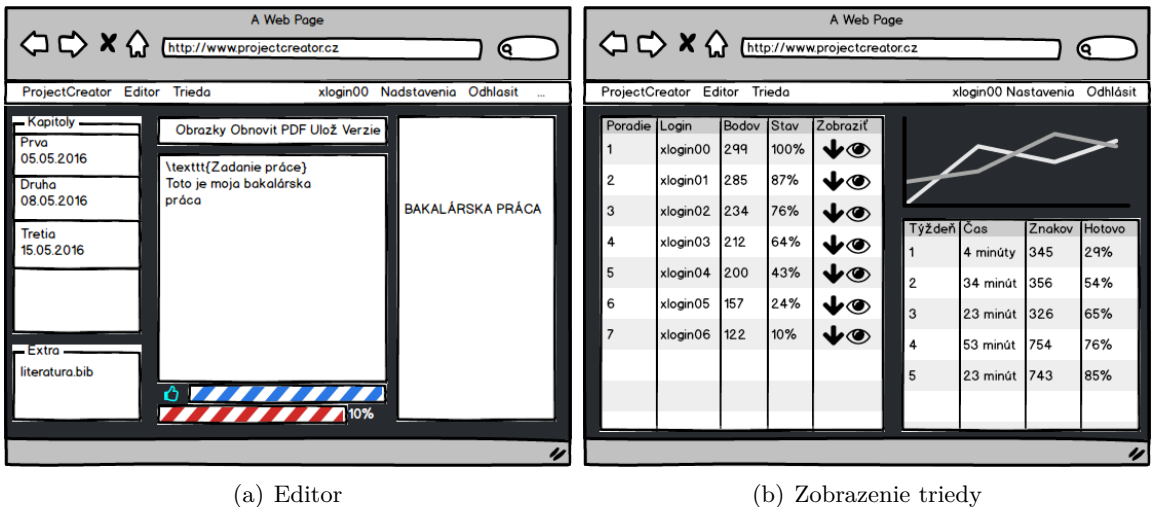

<span id="page-18-0"></span>Obr. 3.3: Mockupy rozhrania študenta

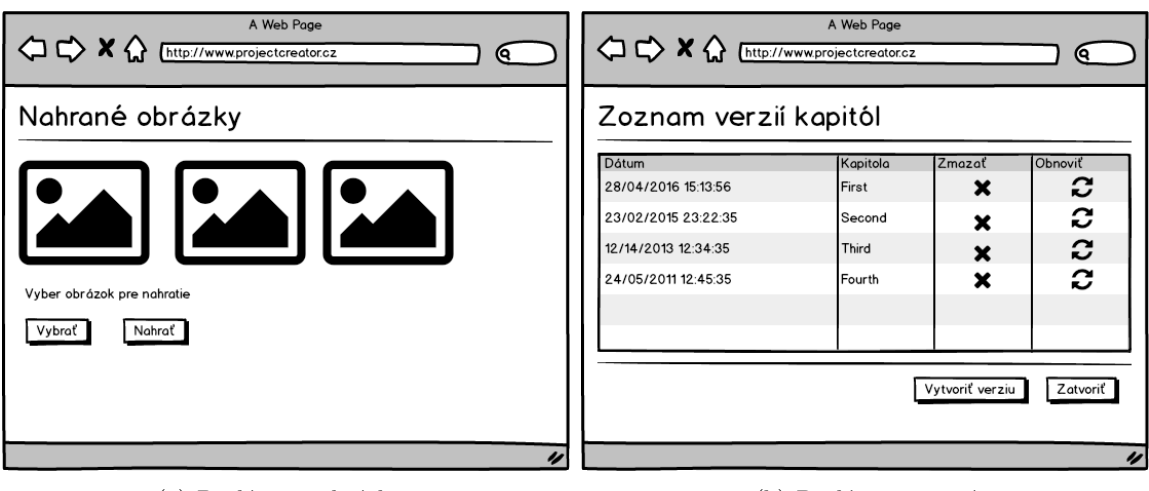

(a) Pridávanie obrázkov (b) Pridávanie verzií

<span id="page-19-1"></span>Obr. 3.4: Ďaľšie mockupy rozhrania študenta

### <span id="page-19-0"></span>**3.4 Správa projektov**

Sekcia informuje o procesoch tvorby, editácie a kopírovaní projektov administrátormi systému. Pomenováva jednotlivé prvky využité v projekte a vysvetľuje ich funkciu. Zložitejšie vstupy sú popísané podrobnejšie, aby bolo jasné aké dáta očakávajú a ako presne je implementovaná ich funkčnosť.

#### **Tvorba nového projektu**

Projekt je možné vytvoriť po prihlásení užívateľa, ktorý má oprávnenia definované ako administrátor alebo "superuser". Z navigačného menu je potrebné vybrať možnosť "Nový projekt". Po kliknutí na položku menu sa zobrazí formulár s požadovanými vstupnými údajmi, ktorých zoznam je vymenovaný v tabuľke [3.2.](#page-19-2) V prípade odoslania chybných údajov, sa na začiatku formulára zobrazí hlásenie o chybe a všetky informácie, ktoré sme zadali, zostanú naďalej vyplnené a ich opätovné vypisovanie nie je už potrebné.

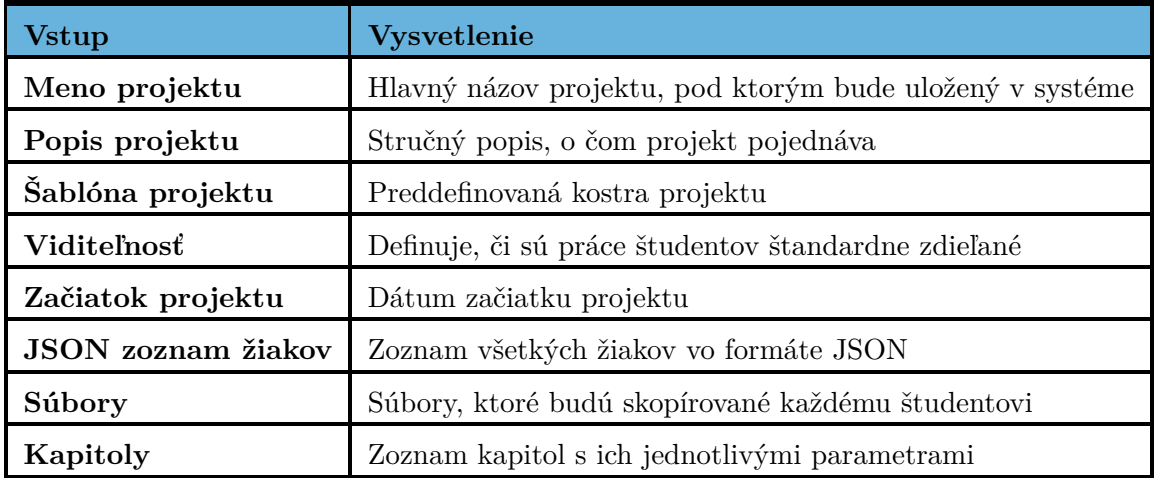

<span id="page-19-2"></span>Tabuľka 3.2: Zoznam vstupov formulára

#### **Šablóna projektu**

Šablóna definuje základnú kostru celého projektu v jazyku LAT<sub>E</sub>X, popísanom v kapitole [2.2.](#page-9-0) Štandardným vstupom je hotová kostra, ktorá definuje úvodnú stranu a použité balíčky. Pre vytvorenie správnej šablóny je nutné do nej vložiť kľúčové slová {INCLUDES} a {AUTHOR} spolu so zátvorkami. Na ich miesta sa dosadí zoznam jednotlivých zdrojových súborov kapitol v tvare \include{ID\_KAPITOLY.tex} a autor práce v tvare \author{Meno Priezvisko}. Šablóna sa v dátovej zložke študenta uloží pod menom main.tex. Príklad spracovania a samotný vstup je uvedený na obrázkoch [3.6](#page-20-0) a [3.5.](#page-20-1) Príklad šablóny je predvyplnený v elemente formulára.

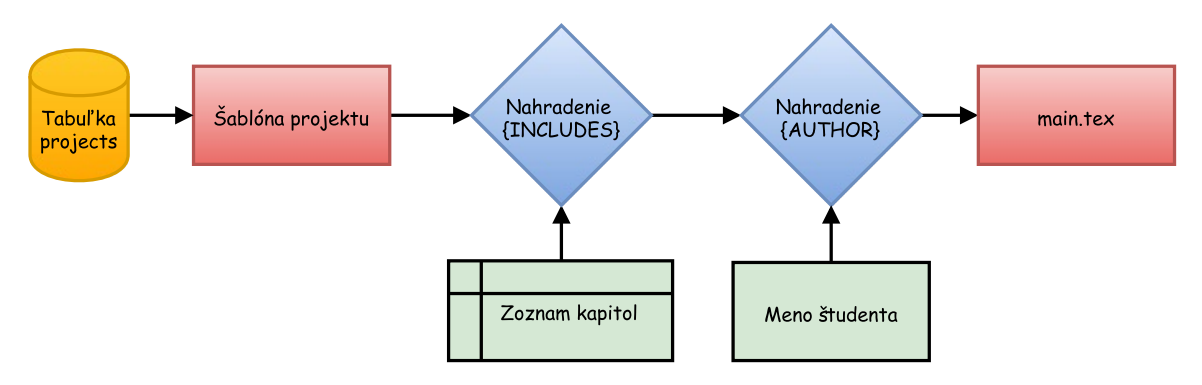

<span id="page-20-1"></span>Obr. 3.5: Spracovanie šablóny

\documentclass{article}\title{First document} \author{Yossi Gil}\date{\today}\begin{document} {INCLUDES} \maketitle \end{document}

<span id="page-20-0"></span>Obr. 3.6: Príklad vstupu šablóny

#### **Viditeľnosť**

Po vytvorení projektu a inicializácii potrebných dát existuje v zobrazení študenta možnosť nahliadnuť do prác iných študentov. Pre každý projekt môžeme definovať východziu hodnotu viditeľnosti, ktorú si však môže každý žiak upraviť podľa svojich potrieb. Zobrazenie postupu určenia výslednej viditeľnosti je vidno na obrázku [3.7.](#page-20-2)

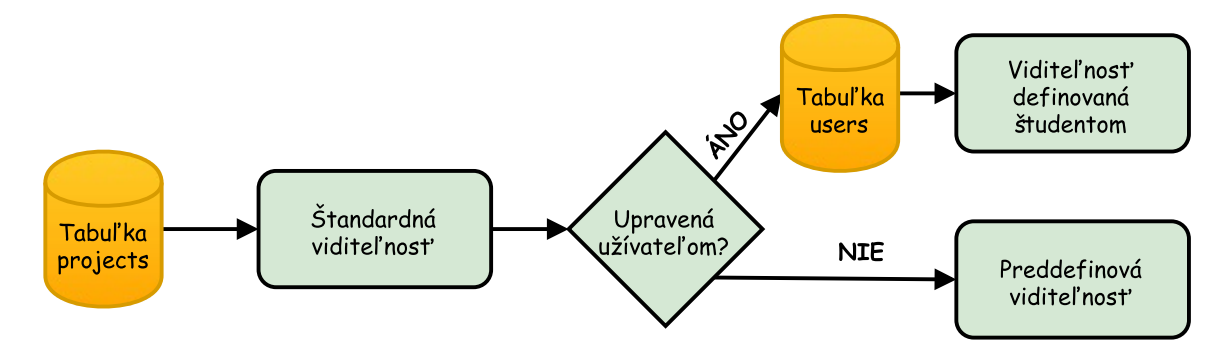

<span id="page-20-2"></span>Obr. 3.7: Princíp určenia viditeľnosti

#### **Začiatok projektu**

Pri vytváraní každého projektu je nutné definovať jeho začiatok, aby systém mohol správne priradiť informácie o termínoch odovzdávania a vykresliť požadované grafy. Vstupom začiatku projektu je štandardne začiatok semestra.

#### **Zoznam žiakov**

Vstup je zadávaný vo formáte JSON, ktorý je podľa môjho názoru jeden z najprehľadnejších a velice úsporných. Dáta sa nachádzajú pod objektom s názvom "student", pričom každá položka má definované užívateľské meno, krstné meno a priezvisko. Príklad vstupu je zobrazený na obrázku [3.9.](#page-21-0) Pri vytvorení užívateľa, je mu odoslaný mail, ktorý ho informuje, že bol zaregistrovaný v systéme a zasiela mu informáciu o jeho prístupových údajoch, ktoré môže použiť pri prihlasovaní. Formát a vzhľad mailu je popísaný obrázkom [3.10.](#page-21-1) Odosielanie emailov je riadené prostredníctvom knižnice PHPMailer, popísanej v sekcii [2.4.](#page-10-0) Podrobnejší princíp generovania jednotlivých žiakov je zobrazený na obrázku [3.8.](#page-21-2)

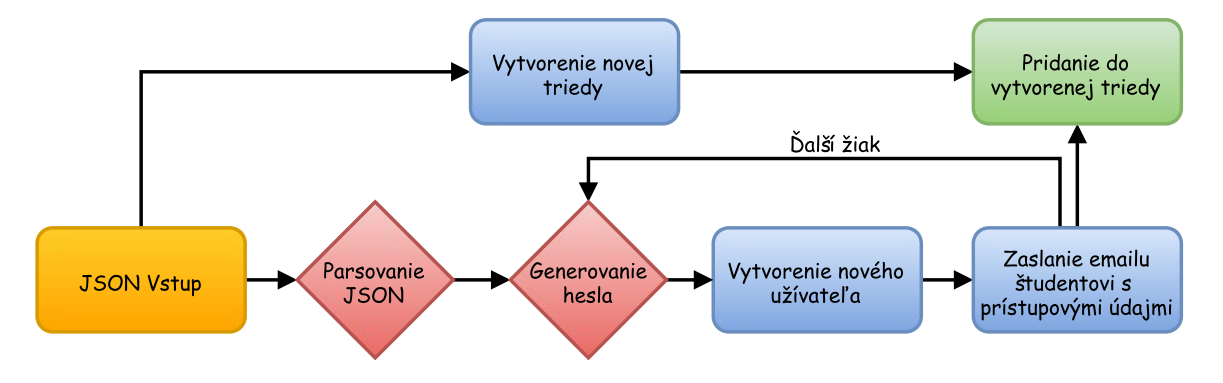

<span id="page-21-2"></span>Obr. 3.8: Generovanie nových študentov

```
"students": [
    {"login":"xlogin00", "name":"Name0", "surname":"Surname0"},
    {"login":"xlogin01", "name":"Name1", "surname":"Surname1"},
    {"login":"xlogin02", "name":"Name2", "surname":"Surname2"},
\mathbf{I}
```
<span id="page-21-0"></span>Obr. 3.9: Príklad vstupu zoznamu študentov

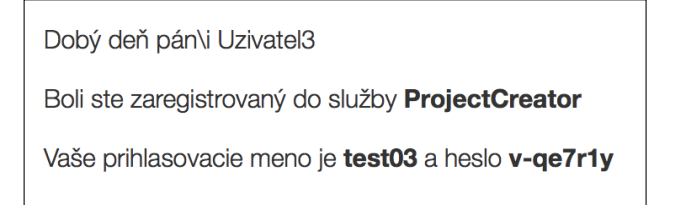

<span id="page-21-1"></span>Obr. 3.10: Privítací mail

#### **Súbory**

Pridáva možnosť zahrnúť do projektu súbory použité pri kompilácii technickej správy. Štandardne sa prikladá súbor czechiso.bst, ktorý implementuje normu pri písaní bibliografických údajov. Súbory je možné pridávať dynamicky po kliknutí na tlačítko **+ Nový**, viď. obrázok [3.11.](#page-22-0)

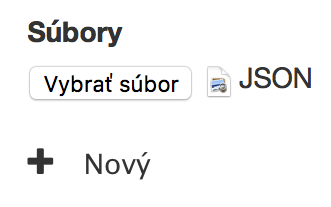

<span id="page-22-0"></span>Obr. 3.11: Pridávanie súborov

#### **Kapitoly**

Do projektu je možné pridať viacero kapitol. Existujú dva rôzne spôsoby, ako pridať novú kapitolu. V prvom prípade je potrebné stlačiť tlačítko **+ Nová**, pričom sa nám vytvorí nový formulár, ktorý vidno na obrázku [3.12,](#page-22-1) do ktorého je potreba vyplniť všetky údaje z tabuľky [3.3.](#page-22-2) V prípade voľby **+ Kópia**, formulár presmeruje užívateľa na zobrazenie verejných projektov. Kapitoly si následne môžeme zobraziť po stlačení ovládacieho prvku v stĺpci "Kapitoly" viď. obrázok [3.13.](#page-23-3) Zobrazia sa nám všetky kapitoly zvoleného projektu a po nahliadnutí na informácie môžeme už hotovú kapitolu vložiť do formulára tvorby nového projektu. Nakoniec sa nám vráti starý formulár, kde sa predvyplnia všetky potrebné údaje podľa údajov kapitoly, ktorú sme kopírovali.

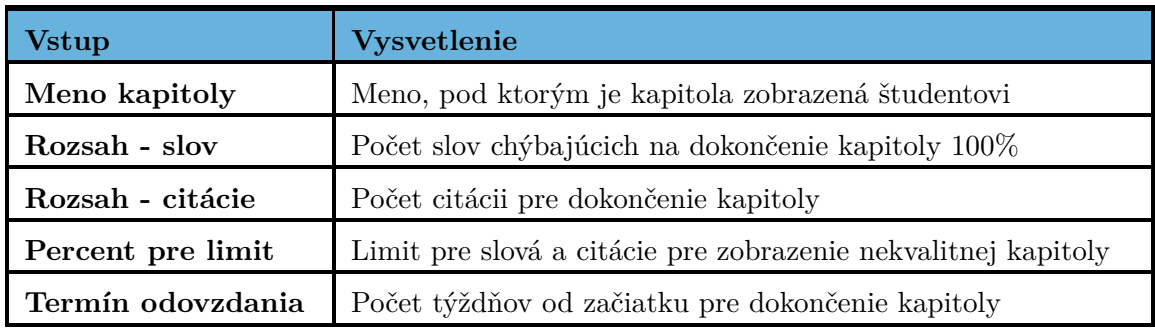

<span id="page-22-2"></span>Tabuľka 3.3: Zoznam vstupov kapitoly

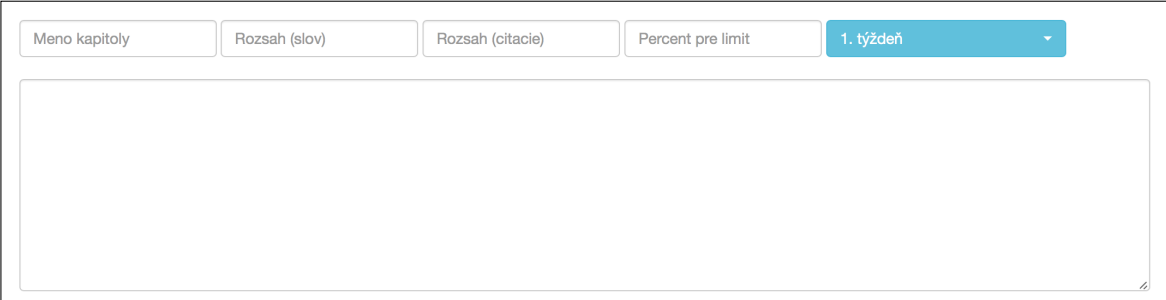

<span id="page-22-1"></span>Obr. 3.12: Vytvorenie novej kapitoly

| <b>Meno</b>        | <b>Užívateľ</b>       | <b>Dátum</b>        | Info | <b>Kapitoly</b> | Náhľad zvoleného projektu |    |   |  |
|--------------------|-----------------------|---------------------|------|-----------------|---------------------------|----|---|--|
| <b>TestProject</b> | <b>Martin Pavelka</b> | 2016-04-20 11:51:00 | ◉    | 17              | Prva                      | t. | Θ |  |
|                    |                       |                     |      |                 | Druha                     | t. | Θ |  |
|                    |                       |                     |      |                 |                           |    |   |  |

<span id="page-23-3"></span>Obr. 3.13: Kopírovanie existujúcej kapitoly

### <span id="page-23-0"></span>**3.5 Kopírovanie verejného projektu**

Pre kopírovanie projektu od iného administrátora je nutné zobraziť stránku pomocou odkazu v hornom navigačnom menu s textom "Verejné". Po zadaní mena skopírovaného projektu a zoznamu vlastných žiakov sa vytvorí duplicitný projekt pod zvoleným menom s rovnakými kapitolami, termínmi, informáciami a šablónou so súbormi.

#### <span id="page-23-1"></span>**3.6 Editácia projektu**

Editovať projekt je možné po voľbe "Editovať projekt" a zadaní projektu na editáciu prostredníctvom "selectboxu". Zobrazenie je prehľadne rozdelené na úpravu základných informácií, kapitol a študentov. Po stlačení ovládacieho prvku na editáciu je možné postupne editovať aj detailnejšie informácie o projekte alebo kapitole. Ukážka hlavného zobrazenia editácie je vidieť na obrázku [3.14.](#page-23-4)

| <b>Popis</b>        |        |      |                    |                     |          |                | Študenti                               |          |                            |           |
|---------------------|--------|------|--------------------|---------------------|----------|----------------|----------------------------------------|----------|----------------------------|-----------|
| Meno:               |        |      | <b>TestProject</b> |                     |          | 這              | Show 10<br>$\div$ entries              | Search:  |                            |           |
| <b>Viditel'nosť</b> |        |      | Viditeľný          |                     |          | ₽              | 1ì.<br>Meno                            | Login    | <b>Jî</b><br><b>Zmazať</b> | <b>Jî</b> |
| <b>Začiatok</b>     |        |      |                    | 2016-01-01 00:00:00 |          | 疆              | Name0 Surname0                         | xlogin00 | $\boldsymbol{\mathsf{x}}$  |           |
| Kapitoly            |        |      |                    |                     |          |                | Name1 Surname1                         | xlogin01 | $\boldsymbol{\mathsf{x}}$  |           |
| Meno                | Týždeň | Slov | Citácii            | Varovací limit      | Editovať | Odstrániť      | Name <sub>5</sub> Surname <sub>5</sub> | xlogin05 | $\boldsymbol{\mathsf{x}}$  |           |
| Prva                | -1     | 100  | 10                 | 54                  | 這        | $\pmb{\times}$ | Name6 Surname6                         | xlogin06 | $\boldsymbol{\mathsf{x}}$  |           |
| Druha 2             |        | 200  | 20                 | 33                  | 疆        | ×              | Showing 1 to 4 of 4 entries            |          | Previous                   | Next      |
|                     |        |      |                    |                     |          |                | Pridat studenta                        |          |                            |           |

<span id="page-23-4"></span>Obr. 3.14: Editácia projektu

### <span id="page-23-2"></span>**3.7 Pridávanie administrátorov**

Do systému je možné pridávať nových administrátorov užívateľom, ktorý má oprávnenia "superuser". Ak je funkcia povolená, je možné pristúpiť na zobrazenie administrátorov pomocou odkazu "Užívatelia". V pravej časti sa nachádza tabuľka obsahujúca všetkých administrátorov v systéme spolu s ich oprávneniami. Pridanie nového užívateľa je možné prostredníctvom formulára napravo, po zadaní mena, priezviska, loginu a oprávnení. Ako rozhranie vyzerá, zobrazuje obrázok [3.15.](#page-24-1)

| <b>W</b> DocBeat<br>Domov | Verejné<br>Užívatelia |       |            | <b>R</b> Martin Pavelka (dixko)<br>+] Odhlásiť |
|---------------------------|-----------------------|-------|------------|------------------------------------------------|
| Meno                      | Priezvisko            | Login | Oprávnenia | <b>Meno</b>                                    |
| Martin                    | Pavelka               | dlxko | Superuser  | Priezvisko                                     |
| Vita                      | Beran                 | beran | Admin      |                                                |
| Viktor                    | Toth                  | toth  | Superuser  | Login                                          |
| Michaela                  | Sobotkova             | sobot | Admin      |                                                |
|                           |                       |       |            | Administrátor<br>v                             |
|                           |                       |       |            | Vytvor užívateľa                               |

<span id="page-24-1"></span>Obr. 3.15: Editácia administrátorov

### <span id="page-24-0"></span>**3.8 Editor dokumentácie**

Sekcia popisuje implementácie editora dokumentácie v zobrazení študenta. Zobrazenie je logicky členené na zoznam kapitol a literatúru, panel nástrojov, editor kódu a náhľad výsledného súboru.

#### **Panel nástrojov**

Nachádza sa nad editorom kódu. Dostupných je viacero bežných funkcií využívaných pri tvorbe dokumentácie. Stav vykonávania funkcie je zobrazovaný priamo v paneli, zmenou farby textu a ikonky. Panel je možno vidieť na obrázku [3.16.](#page-24-2)

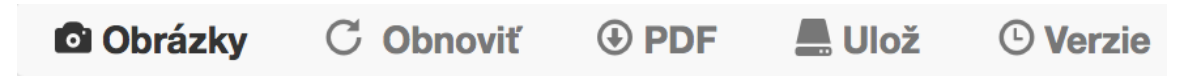

Obr. 3.16: Panel nástrojov

#### <span id="page-24-2"></span>**Náhľad**

Na pravej strane editora sa nachádza náhľad výsledného dokumentu. Jeho obnovovanie je riadené z ovládacieho panelu. V prípade chyby generovania sa zobrazí chybové hlásenie popisujúce chybu a tak je študentovi umožnené bez nutnosti skryť hlásenie, chybu opraviť.

#### **Zoznam kapitol a literatúry**

Zoznam sa nachádza v ľavej časti stránky. Každej kapitole je priradený názov, pod ktorým je čas očakávaného odovzdania. V prípade, že bol prekročený limit pre varovanie, zobrazí sa text s odkazom na pomocníka vyzývajúceho na pridanie slov alebo citácii viď. obrázok [3.17.](#page-24-3) Po zvolení príslušnej kapitoly sa jej obsah zobrazí v editore kódu. Implementácia načítania obsahu je vysvetlená na obrázku [3.18.](#page-25-0)

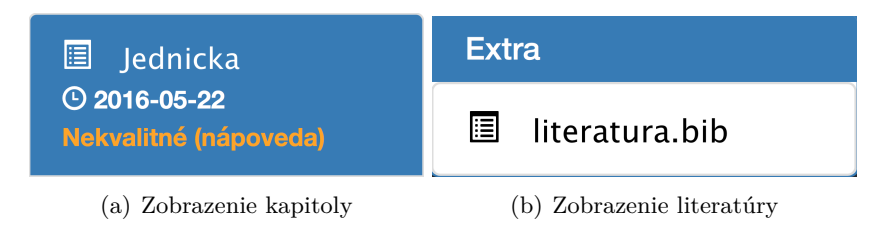

<span id="page-24-3"></span>Obr. 3.17: Zoznam kapitol a literatúry

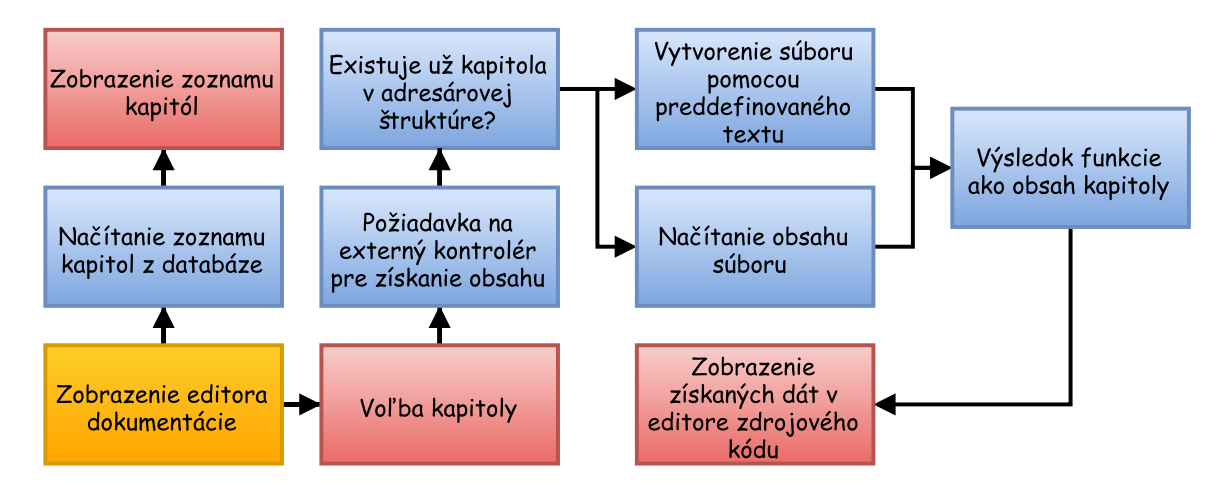

<span id="page-25-0"></span>Obr. 3.18: Stavový graf pre načítanie a výber kapitol

#### **Obrázky**

Po stlačení tlačítka "Obrázky" sa zobrazí nové okno so zoznamom obrázkov, ktoré užívateľ nahral do systému, viď. obrázok [3.20.](#page-25-1) V prípade, že chce nahrať nový obrázok, je mu to umožnené prostredníctvom tlačítka na nahrávanie súborov. PHP skript uloží súbor do adresárovej štruktúry študenta a zobrazí ho. Následne môže používateľ zvoliť súbor a vložiť ho do svojho zdrojového súboru spolu s predpripravenou syntaxou pre prvok obrázka. Implementácia je popísaná obrázkom [3.19.](#page-25-2)

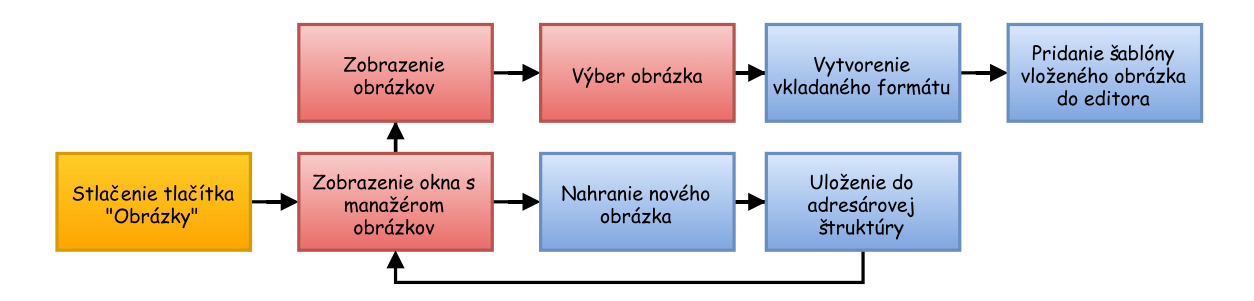

<span id="page-25-2"></span>Obr. 3.19: Stavový graf pre nahrávanie obrázkov

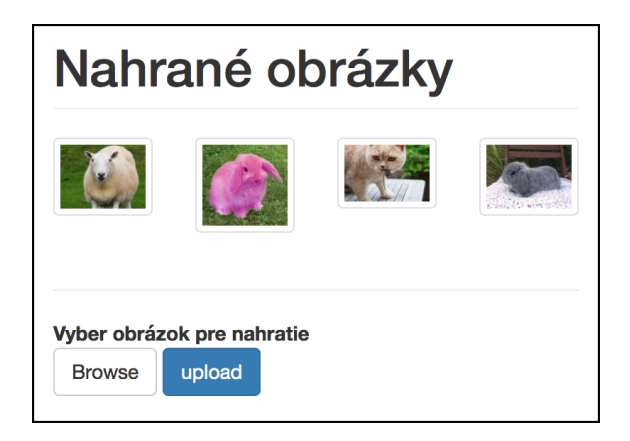

<span id="page-25-1"></span>Obr. 3.20: Ukážka okna so správcom fotiek

#### **Generovanie náhľadu**

Po stlačení tlačítka "generovanie", tlačítko zmení farbu na oranžovú, čím informuje používateľa o úspešnom spustení operácie. Prostredníctvom skriptu Ajax sa odošle GET požiadavka na konkrétny kontrolér, ktorá zabezpečí vykonanie príkazu na pozadí a vygeneruje nový náhľad. V prípade úspešného ukončenia tlačítko zmení farbu na zelenú, v opačnom prípade na červenú farbu indikujúcu chybu pri preklade zdrojového súboru. V prípade úspechu stránka automaticky obnoví náhľad PDF súboru s vykonanými zmenami. Chybové hlásenie sa zobrazuje na rovnakom mieste ako samotný náhľad. Podrobnejší popis implementácie je vysvetlený na obrázku [3.21.](#page-26-0)

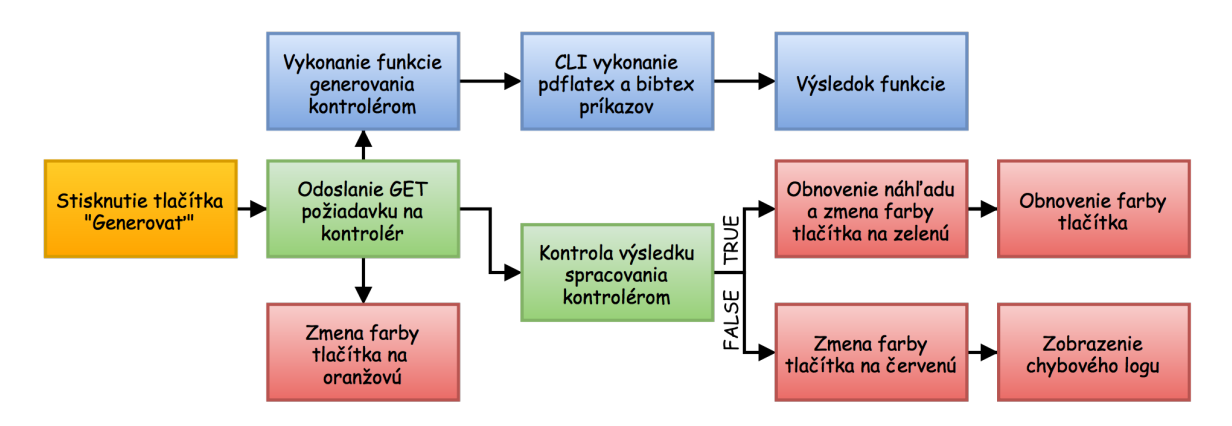

<span id="page-26-0"></span>Obr. 3.21: Stavový graf pre generovanie

#### **Ukladanie zmien**

Pri zvolení funkcie uloženia sa opäť pošle požiadavka POST prostredníctvom skriptu Ajax na externý kontrolér, ktorý uloží nové zmeny do adresárovej štruktúry. Nahradí sa pôvodný obsah kapitoly, ktorá je aktuálne upravovaná. Implementáciu detailnejšie popisuje schéma na obrázku [3.22.](#page-26-1)

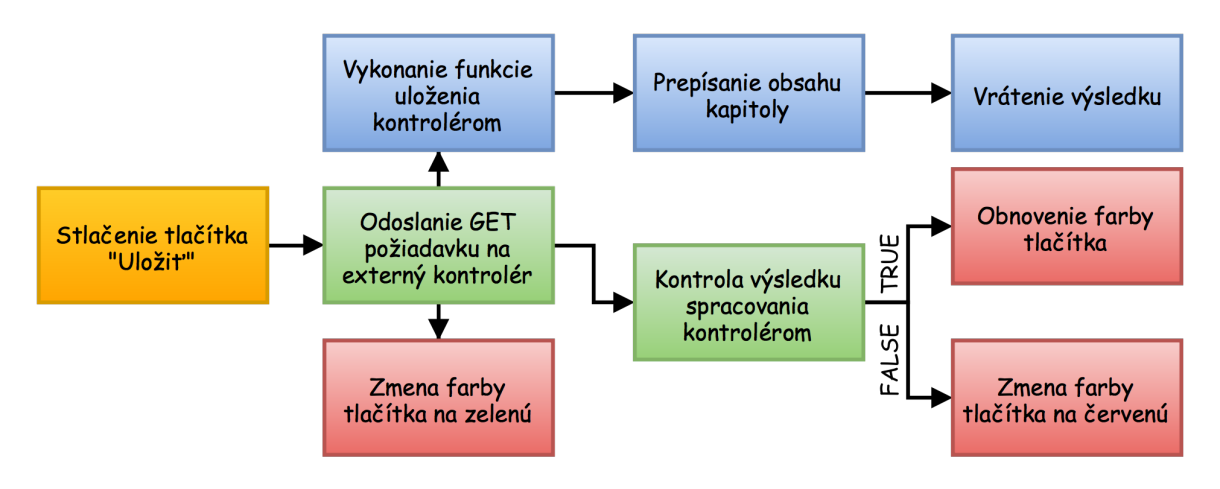

<span id="page-26-1"></span>Obr. 3.22: Stavový graf pre ukladanie

#### **Editor kódu**

Slúži na editovanie obsahu jednotlivých kapitol. Na jeho implementáciu som využil riešenie CodeMirror, ktoré je popísané v kapitole [2.4,](#page-10-0) vďaka ktorému je pri písaní možné zobrazenie syntaxe a čísiel riadkov kódu.

#### **Správa verzií**

Zobrazenie zoznamu verzií je dostupné prostredníctvom tlačítka na paneli nástrojov žiaka. Po jeho stlačení sa zobrazí modálne okno s tabuľkou, ktorá zobrazuje jednotlivé položky verzií v riadkoch, viď. obrázok [3.24.](#page-27-0) Pri každej verzii je dostupný dátum jej vytvorenia, názov kapitoly, pre ktorú bola vytvorená a možnosť jej zmazania či načítania. V prípade potreby vytvorenia novej verzie je táto funkcia implementovaná rovnako v modálnom okne prostredníctvom zeleného tlačítka. Načítanie zoznamu verzií je riešené získaním zoznamu súborov v adresári, ktorý sa nachádza v súborovej štruktúre v špeciálnom priečinku pre verzie. V prípade zmazania a obnovenia verzie dochádza k operáciám nad touto súborovou štruktúrou a to kopírovanie a mazanie jednotlivých súborov. Po úspešnom obnovení je zabezpečená okamžitá obnova všetkých prvkov stránky do aktuálneho stavu. V prípade chyby je o nej užívateľ informovaný zobrazením červenej chybovej hlášky na mieste tlačítka pre verzie. Podrobnejší popis funkcie ponúka obrázok [3.23](#page-27-1)

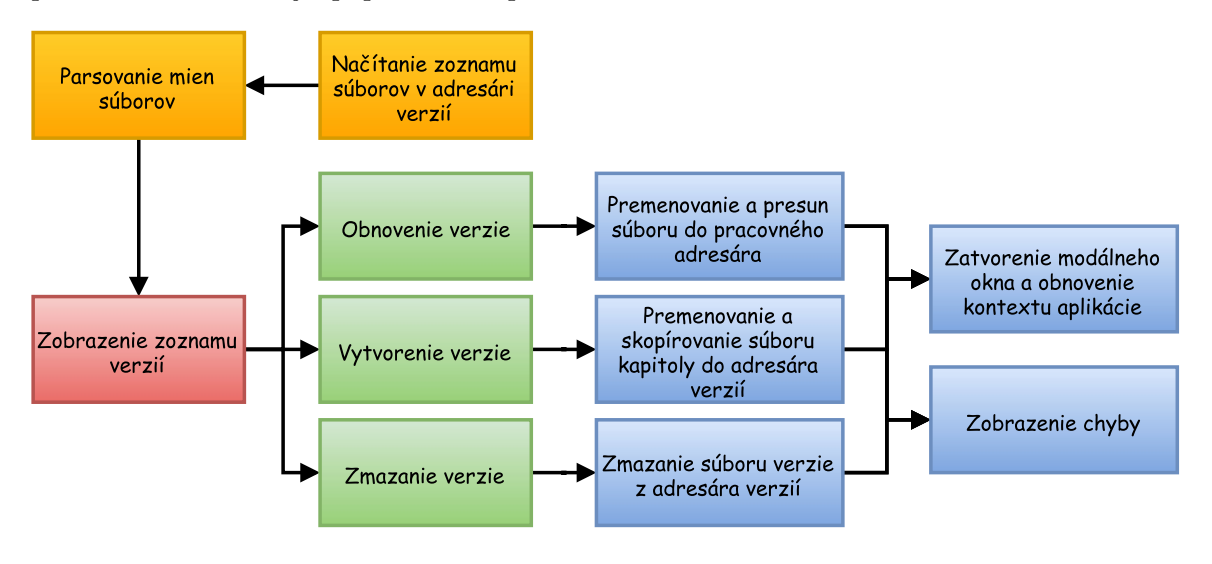

<span id="page-27-1"></span>Obr. 3.23: Stavový graf pre správu verzií

| Show 10<br>$\frac{1}{2}$                             | entries |          |     | Search:                   |     |                |          |
|------------------------------------------------------|---------|----------|-----|---------------------------|-----|----------------|----------|
| Dátum                                                | Ιà      | Kapitola | UT. | Zmazať                    | Uî. | <b>Obnoviť</b> | ιî       |
| 16/05/16 09:26:14                                    |         | Jednicka |     | $\boldsymbol{\mathsf{x}}$ |     | C              |          |
| Showing 1 to 1 of 1 entries<br>Previous<br>Next<br>1 |         |          |     |                           |     |                |          |
|                                                      |         |          |     | Vytvoriť novú verziu      |     |                | Zatvoriť |

<span id="page-27-0"></span>Obr. 3.24: Ukážka okna spravujúceho verzie

## <span id="page-28-0"></span>**3.9 Štatistiky a grafy**

Nasledujúca sekcia je venovaná štatistikám a prehľadom využitým v mojom projekte. Popisuje význam a funkciu jednotlivých štatistických prvkov a zobrazuje ich implementáciu.

#### **Bodovací systém**

Za aktivitu pri tvorbe dokumentácie a úspešné splnenie požadovaných parametrov dostáva žiak bodové hodnotenie. Hodnotenie je rozdelené na základné časti podľa tabuľky [3.4.](#page-28-1)

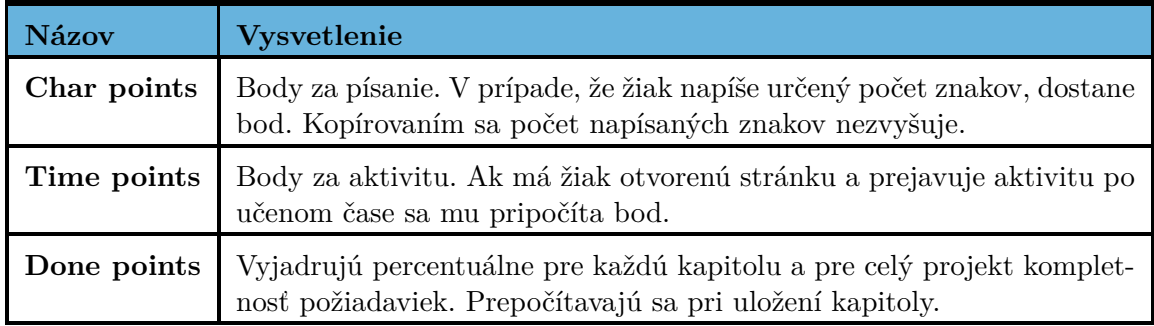

<span id="page-28-2"></span><span id="page-28-1"></span>Tabuľka 3.4: Zoznam bodovania

#### **Lead ukazovateľ**

Funguje na princípe vzájomnej súťaživosti. Ukazovateľ zobrazuje počet všetkých bodov oproti "špičke ročníka". Špička je skupina žiakov s najväčším počtom bodov v triede. Počet žiakov špičky sa dá nastaviť. Z priemeru bodov špičky a bodov žiaka sa nakoniec odvodí výsledné percentuálne číslo. Pomocou takéhoto procesu sa nemôže stať, že by jeden žiak bol schopný výrazne ovplyvňovať celkovú hranicu bodov. V prípade, že má žiak aspoň polovicu bodov skupiny najlepších žiakov, je mu zobrazený emotikon s prstom, ktorý ukazuje hore, v opačnom prípade prst smeruje dole. Ukážka je na obrázku [3.25](#page-28-2) a výpočet na [3.26.](#page-28-3)

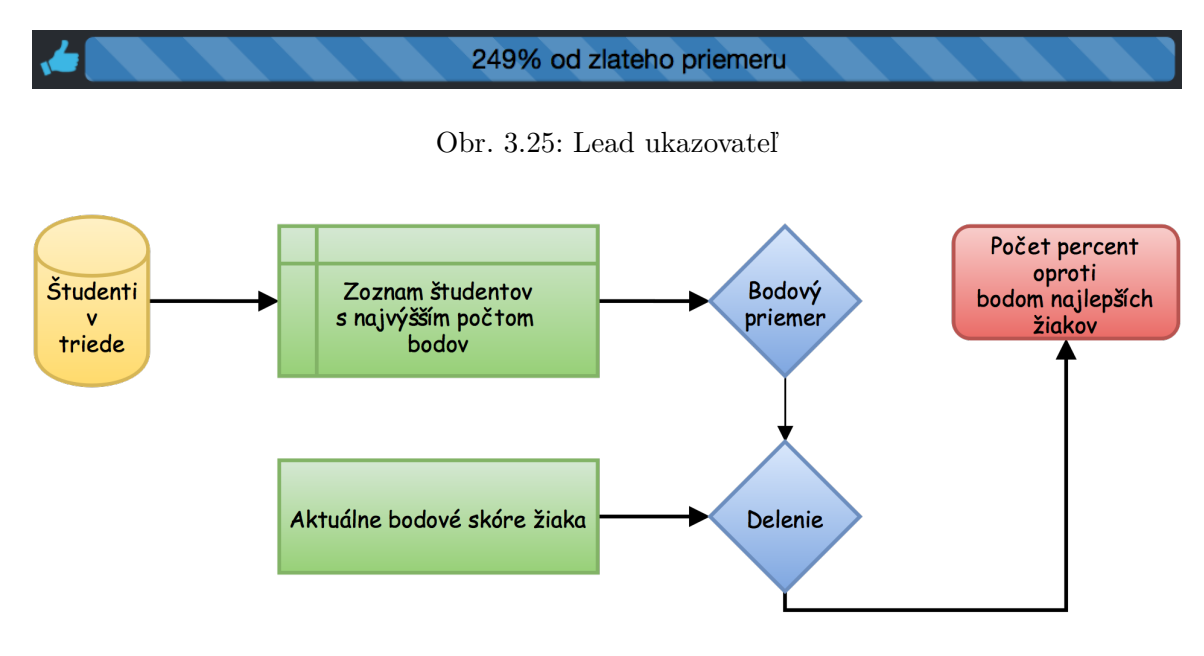

<span id="page-28-3"></span>Obr. 3.26: Stavový graf pre lead ukazovateľ

#### **Ukazovateľ práce v triede**

Zobrazuje mieru splnenia požiadaviek, stanovených pre projekt v rámci triedy. Rozdelený je na tri časti, ktoré sú farebne rozlíšené. Pre každú farbu platí isté kritérium dokončenia. Červená farba značí dokončenie na 0−33%, oranžová 33−66% a zelená 66−100%. Nulový počet percent a plný počet percent by osamote pôsobili skôr demotivačne, preto som tieto hodnoty pričlenil k hlavnému rozdeleniu. Prvok opäť slúži ako motivácia študentov. Percento za grafom zobrazuje aktuálny stav splnenia pre žiaka, ktorý je prihlásený do systému. Pri získavaní dát sa pošle požiadavka na databázu, ktorá vráti pre každé kritérium počet žiakov. Pomocou Ajax požiadavky sa datá načítaju a zobrazia na stránke. Ukážka grafu je na obrázku [3.27.](#page-29-0) Spôsob načítavania dát popisuje schéma [3.28](#page-29-1)

Obrázok zobrazuje stav, keď šestnásť študentov nemá hotovú ani jednu tretinu práce, dvaja majú viac ako jednu tretinu a zvyšní dvaja majú dokončené viac ako dve tretiny práce, a tak sa blížia k dokončeniu písania technickej správy.

<span id="page-29-0"></span>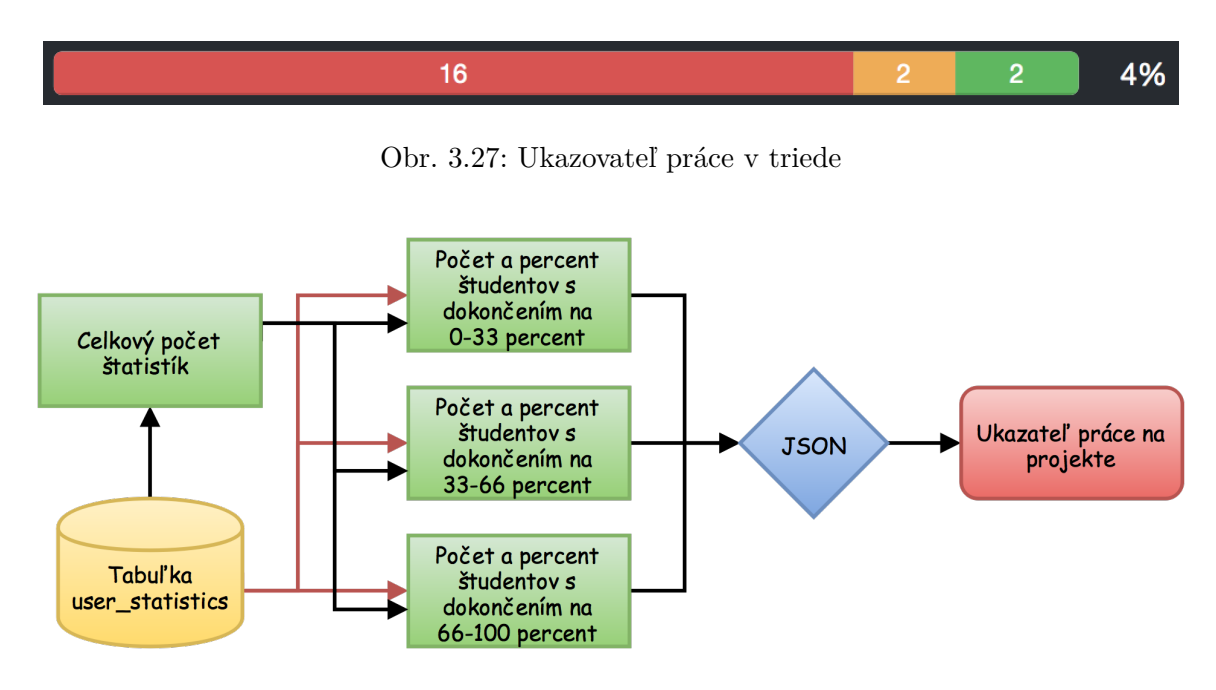

<span id="page-29-1"></span>Obr. 3.28: Stavový graf pre ukazovateľa práce na projekte

#### **Priebežná práca na projekte**

Prvkom, ktorý môžu študenti využiť k inšpirácií od spolužiakov je graf [3.30](#page-30-0) a tabuľka [3.31,](#page-30-1) ktoré informujú o priebežnej činnosti konkrétneho žiaka na technickej správe. V grafe sú zobrazené hodnoty nadobudnutých bodov za jednotlivé študijné týždne. Pre každý typ bodov je zobrazený priebeh zvlášť. Nad grafom sa nachádza legenda informujúca o význame kriviek. Modrá zobrazuje čas, po ktorý bol študent aktívny v systéme. Zelená krivka popisuje intenzitu písania textu. Červená vypovedá o úrovni dokončenia kritérií všetkých kapitol projektu. Všetky hodnoty v grafe sú normalizované na hodnoty od nula po jedna. Pod grafom sa nachádza tabuľka, ktorá detailne popisuje hodnoty a prepočítava ich na minúty a počty znakov. Percentá sú do tabuľky doplnené bez prepočtu priamo. Každý riadok zobrazuje konkrétny týžden semestra. Graf je implementovaný projektom Chartist viď. [2.4.](#page-10-0) Doručovanie dát do zobrazenia prebieha volaním Ajax skriptu.

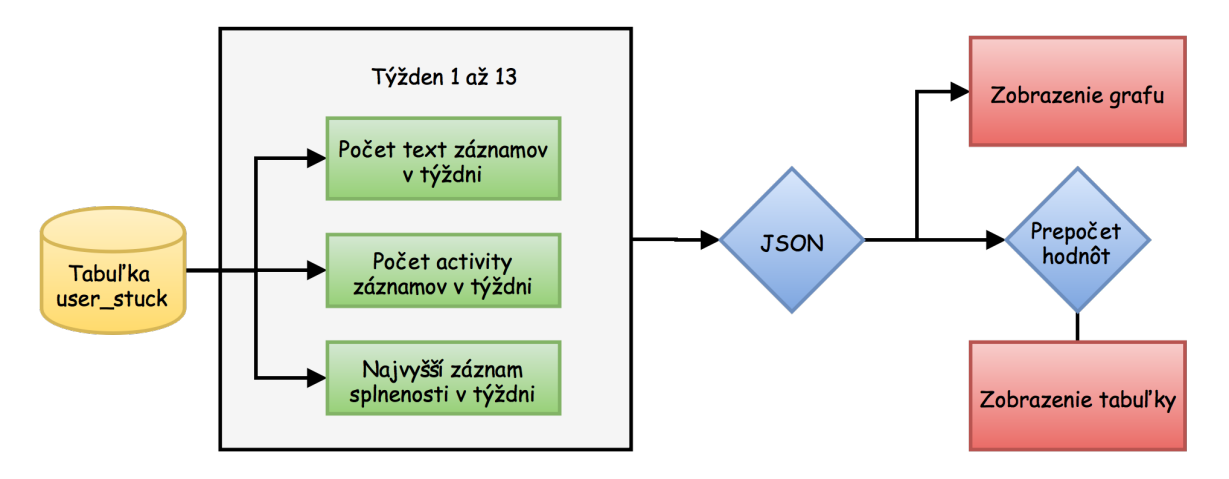

Obr. 3.29: Stavový graf priebežnej práce na projekte

Z grafu na obrázku [3.30](#page-30-0) je možné zhodnotiť, že študent v prvom týždni aktívne písal text pričom ale v nasledujúcom nevykonal už žiadnu úpravu. Počas prvých týždňov prejavoval aktivitu v systéme. Projekt dokončil v štvrtom týždni.

Na základe podobných analýz je možné vyhodnotiť chovanie jednotlivých žiakov a vytvoriť si predstavu o práci na ich projekte. Ak študenti pracovali na kapitole len v jednom týždni, je možné upraviť termín odovzdávania a pod.. Podobnými úpravami má učiteľ možnosť zlepšiť návrh a viesť študentov k lepším výsledkom.

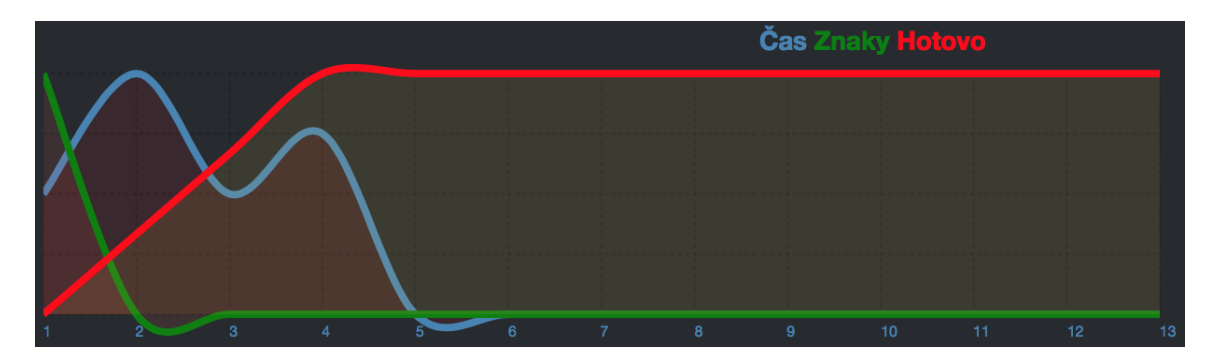

<span id="page-30-0"></span>Obr. 3.30: Graf priebežnej práce na projekte

| Týždeň         | Čas     | Znakov     | Hotovo |
|----------------|---------|------------|--------|
|                | 0 minut | 100 znakov | 0%     |
| $\overline{2}$ | 1 minut | 0 znakov   | 10%    |
| 3              | 0 minut | 0 znakov   | 20%    |
| 4              | 1 minut | 0 znakov   | 30%    |

<span id="page-30-1"></span>Obr. 3.31: Tabuľka priebežnej práce na projekte

#### **Úpravy po termíne**

V prostredí administrátora je možné pristúpiť z menu na zobrazenie štatistík konkrétneho žiaka. Prvá tabuľka obsahuje počet jednotlivých bodov a číslo, ktoré udáva ich počet spolu. V tabuľke nižšie sa nachádza zoznam jednotlivých týždňov. Ku každému termínu je doplnený dátum a zoznam kapitol. Jednotlivé číselné údaje patriace konkrétnemu termínu a kapitole udávajú počet vykonaných zmien riadkov, viď. obrázok [3.32.](#page-31-0)

Tabuľka je určená pre učiteľa, ktorý vďaka nej môže vidieť, ako žiak dodržiaval termíny a či spätne upravoval kapitoly alebo naopak nevykonal žiadnu zmenu. Funkcia slúži na odhalenie študentov, ktorí vytvoria nekvalitný text a na koniec celú prácu prerobia.

Implementácia je riešená pomocou lokálnych GIT repozitárov. V každom termíne sa zavolá v adresári študenta git commit. Pri zobrazení štatistík potom aplikácia vygeneruje log pomocou git log –stat a uloží ho do dočasného súboru. Súbor následne vyhodnotí a vypočíta všetky požadované hodnoty pre každú kapitolu. Nakoniec vygeneruje výslednú tabuľku. Proces zobrazuje obrázok [3.33.](#page-31-1)

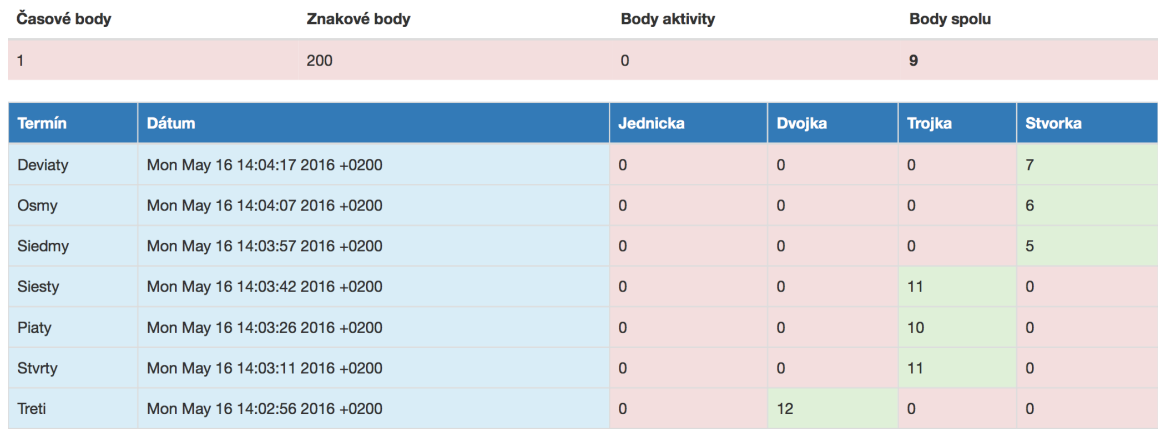

#### Štatistiky užívateľa xlogin00

<span id="page-31-0"></span>Obr. 3.32: Tabuľka priebežnej práce na projekte

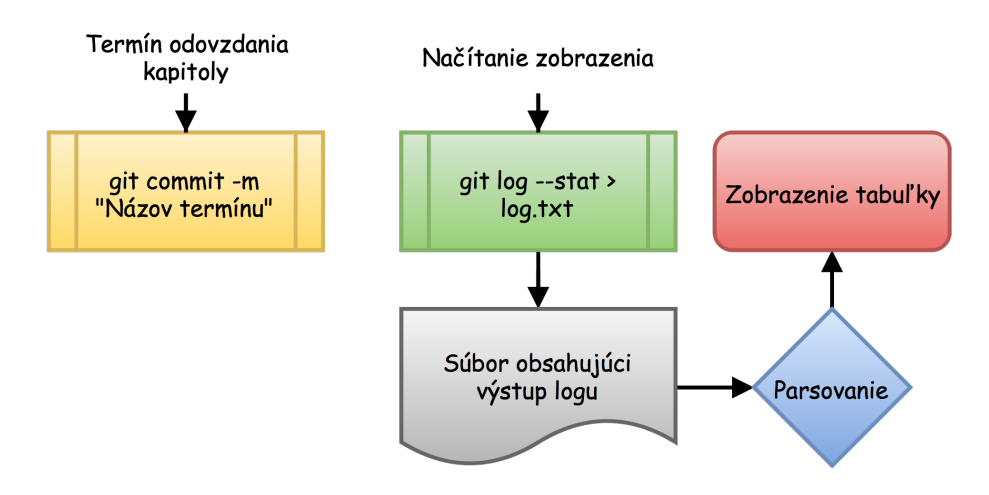

<span id="page-31-1"></span>Obr. 3.33: Tabuľka priebežnej práce na projekte

## <span id="page-32-0"></span>**Kapitola 4**

# **Aplikácia DocBeat**

Projekt bol implementovaný pomocou návrhového vzoru MVC a frameworku CodeIgniter riešeného v sekcii [2.4.](#page-10-0) Kapitola stručne popisuje back-end aplikácie, členenie zdrojových súborov a ich význam. Zobrazená je aj štruktúra databázy prostredníctvom tabuliek.

### <span id="page-32-1"></span>**4.1 Implementácia pomocou CodeIgniter**

#### **Kontroléry**

Spracovávajú vstupné požiadavky a generujú výslednú stránku. V projekte sa nachádzajú v priečinku application/controllers. Ich zoznam je popísaný v tabuľke [4.1.](#page-32-2)

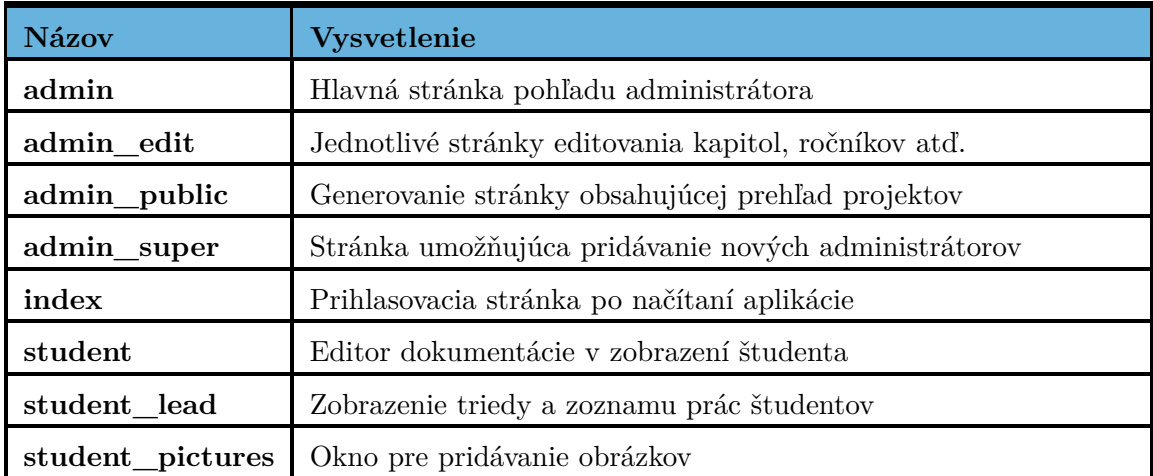

<span id="page-32-2"></span>Tabuľka 4.1: Zoznam kontrolérov

#### **Modely**

Uchovávajú všetkú funkcionalitu aplikácie. Nachádzajú sa v priečinku application/models. Volajú sa z kontrolérov pričom hlavne zabezpečujú operácie nad databázou a adresárovou štruktúrou. Základné rozdelenie modelov aplikácie sa nachádza v tabuľke [4.2.](#page-33-0)

| Názov     | Vysvetlenie                                                                            |
|-----------|----------------------------------------------------------------------------------------|
|           | controller   Sú modely, ktoré dopĺňajú funkcie kontroléru, nezasahujú však do databázy |
|           | database Pridávajú, upravujú a načítavajú akékoľvek dáta z databázy.                   |
| functions | Špeciálne funkcie pre emaily, JSON, git atď.                                           |

<span id="page-33-0"></span>Tabuľka 4.2: Rozdelenie modelov

#### **Zobrazenia**

Nachádzajú sa v adresári application/views. Sú načítavané prostredníctvom kontrolérov a obsahujú HTML kostru výsledných stránok. Vkladajú sa do nich dáta načítané z modelov a tak dopĺňajú MVC trojicu. Ich základné rozdelenie je popísané v tabuľke [4.3.](#page-33-1)

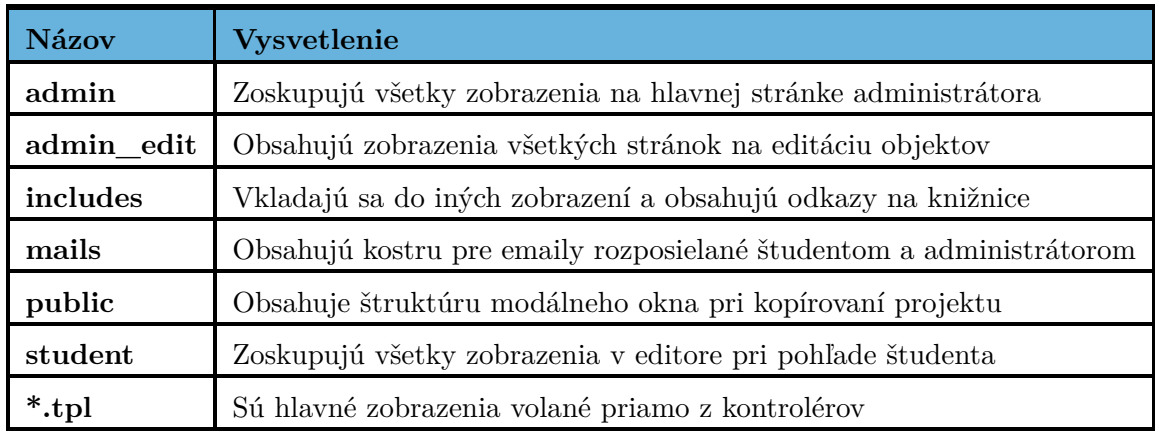

<span id="page-33-1"></span>Tabuľka 4.3: Rozdelenie zobrazení

#### **Assets**

Obsahujú dáta, ktoré sú načítavané spolu so stránkou. Pristupuje sa k nim priamo cez URL adresu. Uložené sú v priečinku /assets. Medzi súbory patria jednotlivé knižnice, štýly ale aj samotné užívateľské dáta. Prehľadný zoznam položiek sa nachádza v tabuľke [4.4.](#page-33-2)

| <b>Názov</b> | <b>Vysvetlenie</b> | <b>Názov</b>    | <b>Vysvetlenie</b> |
|--------------|--------------------|-----------------|--------------------|
| images       | Obrázky a ikonky   | İS              | Vlastné skripty    |
| <b>CSS</b>   | Kaskádové štýly    | jquery          | jQuery             |
| bootstrap    | Bootstrap          | bootstrapselect | Bootstrapselect    |
| chartist     | Chartist           | codemirror      | CodeMirror         |
| datepicker   | DatePicker         | datatables      | DataTables         |
| additionals  | Ostatné skripty    | dáta            | Užívateľské dáta   |

<span id="page-33-2"></span>Tabuľka 4.4: Rozdelenie assets

## <span id="page-34-0"></span>**4.2 Datový model**

Na obrázku [4.1](#page-34-1) a tabuľke [4.5](#page-34-2) je zobrazený zoznam databázových tabuliek spoločne s ich parametrami. Každý parameter obsahuje vysvetlenie. Primárne, obyčajné a cudzie kľúče sú v tabuľkách oddelené čiarou.

| <b>Chapters</b>        | <b>Description</b>    | <b>Projects</b>        | <b>Description</b> | <b>Classes</b>      | <b>Description</b> |
|------------------------|-----------------------|------------------------|--------------------|---------------------|--------------------|
| id:int                 | Identifikátor         | id : int               | Identifikátor      | id : int            | Identifikátor      |
| name: text             | Meno                  | name: text             | Názov              | name: text          | Názov              |
| content: text          | Obsah                 | description: text      | Popis              | creation date: time | Časové razítko     |
| words $:$ int          | Slov                  | base: text             | Šablona            | user: int           | Vlastník           |
| cites : int            | Citácií               | visible : int          | Viditeľnosť        | project : int       | Projekt            |
| warning limit : int    | Percent pre varovanie | creation date: time    | Časová značka      |                     |                    |
| creation_date: time    | Časová značka         | user:int               | <b>Vlastník</b>    | <b>Instances</b>    | <b>Description</b> |
| project : int          | Odkaz na projekt      | origin:int             | Autor              | id:int              | Identifikátor      |
| user:int               | <b>Vlastnik</b>       |                        |                    | name: text          | <b>Názov</b>       |
| origin:int             | Autor                 | <b>Project_lines</b>   | <b>Description</b> | start date : time   | <b>Začiatok</b>    |
|                        |                       | id:int                 | Identifikátor      | creation_date: time | Časové razítko     |
| <b>Users</b>           | <b>Description</b>    | weeks : int            | Týždňov            | project : int       | Projekt            |
| id:int                 | Identifikátor         | creation_date: int     | Časové razítko     | class: int          | Trieda             |
| username: text         | Login                 | project : int          | Projekt            | user:int            | <b>Vlastník</b>    |
| name: text             | Meno                  | chapter: int           | Kapitola           |                     |                    |
| surname: text          | Priezvisko            | user:int               | <b>Vlastník</b>    | User_donestat       | <b>Description</b> |
| password: text         | Heslo                 |                        |                    | id : int            | Identifikátor      |
| permission: int        | Oprávnenia            | <b>User_statistics</b> | <b>Description</b> | done:int            | Percent hotových   |
| creation_date: time    | Časová značka         | id : int               | Identifikátor      | user:int            | <b>Student</b>     |
| custom_visibility: int | Viditeľnosť           | time_points : int      | Body za čas        | chapter: int        | Kapitola           |
| class: int             | <b>Trieda</b>         | char_points: int       | Body za text       |                     |                    |
| project : int          | Projekt               | generate_points: int   | Body generovaní    | <b>User stucks</b>  | <b>Description</b> |
| admin: int             | Administrátor         | percent_done: int      | Percent hotovo     | id:int              | Identifikátor      |
| Project_chapter        | <b>Description</b>    | user:int               | <b>Student</b>     | type:int            | Typ štatistiky     |
| id:int                 | Identifikátor         | project : int          | Projekt            | value : int         | Hodnota            |
| creation_date: time    | Časové razítko        |                        |                    | time: time          | Časové razítko     |
| project                | Projekt               |                        |                    | user                | <b>Student</b>     |
| chapter                | Kapitola              |                        |                    |                     |                    |
| user                   | Vlastník              |                        |                    |                     |                    |

<span id="page-34-1"></span>Obr. 4.1: Zoznam tabuliek databázy

| <b>Tabuľka</b>   | Funkcia                                                |
|------------------|--------------------------------------------------------|
| Chapters         | Tabuľka popisujúca objekt kapitoly                     |
| Users            | Popisuje študentov a administrátorov v systéme         |
| Projects         | Hlavná logická jednotka aplikácie popisujúca projekt   |
| <b>Classes</b>   | Objekt triedy, ktorá sa referuje projekt               |
| <b>Instances</b> | Inštancia projektu popisujúca začiatok semestra        |
| Project chapter  | Spojujúca tabuľka 1 ku N projektu a kapitol            |
| Project lines    | Spojujúca tabuľka 1 ku N kapitoly a termínu odovzdania |
| User statistics  | Obsahuje súhrnné informácie o štatistikách študentov   |
| User donestats   | Informácie o dokončení jednotlivých kapitol študentmi  |
| User stucks      | Granulárne informácie o bodoch s časovým razítkom      |

<span id="page-34-2"></span>Tabuľka 4.5: Zoznam tabuliek v databázy

## <span id="page-35-0"></span>**Kapitola 5**

# **Testovanie, analýza a výsledky**

Kapitola popisuje proces testovania aplikácie, definuje podporované platformy a poukazuje na komplikácie, ktoré sa vyskytli pri testovaní. Záver kapitoly zhŕňa výsledky a vedie nad nimi diskusiu.

#### <span id="page-35-1"></span>**5.1 Spôsob testovania**

Počas vývoja aplikácie prebiehalo testovanie funkčnosti po dokončení každej väčšej súvislej časti. Nakoniec bola aplikácia otestovaná ako hotový a súvislý celok. Vývoj aplikácie prebiehal na prehliadači **Safari**, avšak testovanie bolo vykonané aj na prehliadačoch **Chrome** a **Firefox**. Problémy ktoré boli odhalené, sú popísané v sekcii [5.2.](#page-35-2) Po overení funkčnosti som aplikáciu nechal vyskúšať viacerým ľudom a nechal ich vyplniť jednoduchý dotazník, ktorý zobrazuje ich pohľad na kvalitu spracovania aplikácie. O výsledku testovania na subjektoch pojednáva kapitola [5.3.](#page-35-3)

### <span id="page-35-2"></span>**5.2 Problémy pri testovaní**

Pri testovaní aplikácie som narazil na problém s vyrovnávacou pamäťou a to hlavne v prehliadači Safari. Problém sa prejavuje pri generovaní náhľadu, pričom nový súbor neobsahuje zmeny vykonané v kapitole. Pri podrobnejšej analýze problému sa mi podarilo zistiť, že prehliadač naďalej uchováva staršiu verziu výsledného dokumentu a pri obnovení nepožaduje zaslanie novšej. Obnovovanie náhľadu je riešené pomocou jazyka JavaScript.

#### <span id="page-35-3"></span>**5.3 Testovanie na subjektoch**

Pri niektorých otázkach návrhu bolo potrebné vykonať prieskum v širšej skupine ľudí. Testovanie bolo vykonané prostredníctvom testovacích otázok a jednoduchého známkovania od čísla jedna, ktoré značilo najlepšiu reakciu, po číslo päť, ktorým bola označená najhoršia reakcia. V strede hodnotenia na čísle tri som označil odpoveď ako negatívnu. Výsledky testovania som následne zobrazil pomocou tabuliek a grafov.

#### **Motivácia písania dokumentácie**

Na úvod som zadal študentom otázku, ktorá zisťovala ich nálady pri písaní technickej správy. Vytvoril som jednoduchú anketu, ktorá obsahovala jednu otázku v znení: "Aké sú Vaše nálady pri písaní technickej správy". Negatívna odpoveď bola označená číslom tri a bola popísaná ako nálada, ktorá je rovnaká ako pri práci na zvyšku projektu. **Počet testovaných subjektov bol 56**[1](#page-36-0) . Výsledky som zobrazil v grafe [5.1.](#page-36-1)

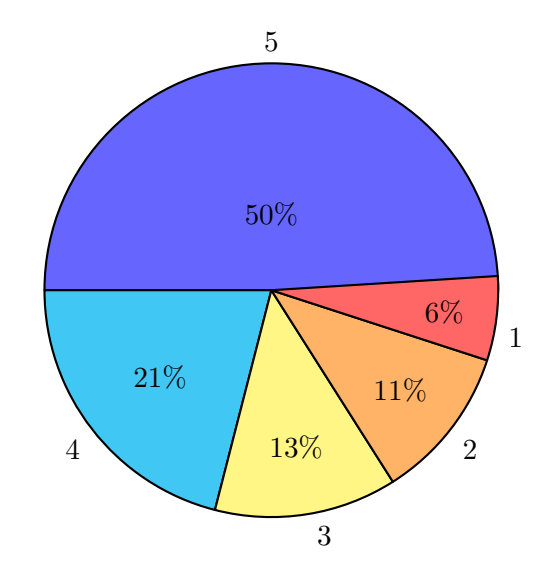

<span id="page-36-1"></span>Obr. 5.1: Výsledky ankety písania dokumentácie

#### **Hodnotenie výslednej aplikácie**

Po skončení samotnej implementácie som výslednú aplikáciu nechal otestovať viacerým osobám. Na začiatku som im vysvetlil základné informácie o aplikácii a jej účele. Popísal som proces vytvárania projektov a editovania dokumentácie. Po otestovaní každej funkcie, bol subjekt požiadaný, aby zapísal jeho subjektívne hodnotenie na stupnici od jedna do päť ako v predchádzajúcej ankete. Zo získaných dát som nakoniec vypočítal priemerné hodnoty, ktoré som zapísal do tabuľky [5.1.](#page-36-2)

| Úloha                               | Hodnotenie     | Čiastkové hodnotenia |  |
|-------------------------------------|----------------|----------------------|--|
| Vytvorenie nového projektu          | 4.6            | 2x4, 3x5             |  |
| Editácia existujúceho projektu      | 4.4            | 3x4, 2x5             |  |
| Zdieľanie projektov administrátormi | 4.4            | 3x4, 2x5             |  |
| Prehľad prác spolužiakov            | $\overline{5}$ | 5x5                  |  |
| Pridávanie obrázkov                 | 4.4            | 3x4, 2x5             |  |
| Správa verzií kapitol               | 4.8            | 1x4, 4x5             |  |
| Editácia kapitol projektu           | 4.8            | 1x4, 4x5             |  |

<span id="page-36-2"></span>Tabuľka 5.1: Zoznam testovaných úloh

<span id="page-36-0"></span><sup>1</sup>Zdroj prvej otázky: https://dlxko.typeform.com/to/XQsZrO

Po otestovaní jednotlivých funkcií som sa zameral na celkový dojem z používania aplikácie. Snažil som sa vyhodnotiť istú hodnotu "user experience", ktorá je popísaná v sekcii [2.3.](#page-9-1) Subjektom som položil všeobecné otázky, ktoré sa zameriavajú na rôzne pohľady hodnotenia kvality. Zoznam otázok spolu s priemerným hodnotením je popísaný v tabuľke [5.2.](#page-37-1) Na koniec celého testovacieho dotazníku som pridal otázku, ktorá zhodnocovala celkový dojem z používania aplikácie. Výsledok je znázornený na obrázku [5.2.](#page-37-2) **Počet testovaných osôb bol 5.**

| Kritérium           | Hodnotenie | Čiastkové hodnotenia |
|---------------------|------------|----------------------|
| Intuitívnosť        | 4.8        | 1x4, 4x5             |
| Design              | 4.20       | 4x4, 1x5             |
| Funkčnosť           | 4.4        | 3x4, 2x5             |
| Schopnosť motivácie |            | 3x4, 2x5             |

<span id="page-37-1"></span>Tabuľka 5.2: Zoznam všeobecných otázok

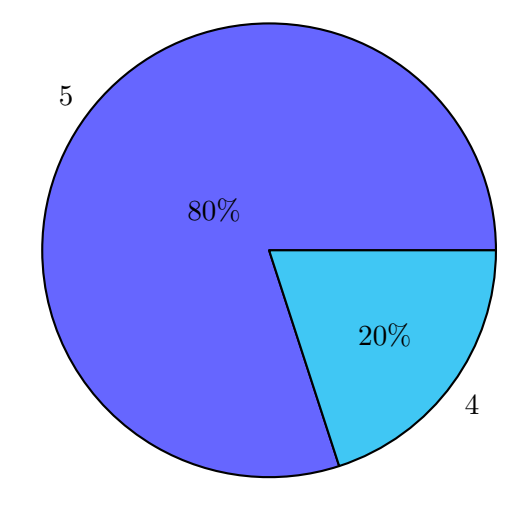

<span id="page-37-2"></span>Obr. 5.2: Celkové hodnotenie aplikácie

#### <span id="page-37-0"></span>**5.4 Zhrnutie testovania**

Z výsledkov testovania aplikácie DocBeat je možné vyvodiť záver, že mnou navrhnutá aplikácia má výrazne kladné hodnotenie od testovaných subjektov. Skoro všetci respondenti pri ankete vyjadrovali nechuť pri písaní dokumentácie. Po vyskúšaní mojej aplikácie viacero z nich zhodnotilo, že by prostredníctvom nej mohlo prísť k zlepšeniu motivácie ako aj výsledného produktu za pomoci dodržiavania stanovených termínov a postupu. Negatívnejšie bol hodnotený návrh užívateľského rozhrania aplikácie, ktorý je jednoduchší oproti iným editorom LATEX súborov a neponúka tak široké možnosti. Väčšinu funkcií subjekty hodnotili pozitívne a súhlasili s názorom, že ich využitie je pre daný typ aplikácie vhodné a použitie jednoduché. Všetkým testovaným osobám sa rovnako podarilo vytvoriť základnú kostru projektu ako aj vygenerovať výsledný súbor bez potreby pomoci. Napriek tomu som do programu implementoval funkciu zobrazujúcu pomocníka, ktorý informuje užívateľov o jednotlivých funkciách aplikácie.

## <span id="page-38-0"></span>**Kapitola 6**

# **Záver**

Zadaním mojej bakalárskej práce bolo vytvoriť modernú webovú aplikáciu, ktorá umožňuje vytváranie dokumentácie v nástroji LATEX. Aplikácia ponúka všetky potrebné základné nástroje na vytvorenie kompletnej dokumentácie, ktorá spĺňa všetky požiadavky zadané učiteľom.

Študent je pri písaní práce motivovaný viacerými funkciami, ktoré mu umožňujú sebakritické pozorovanie. Má možnosť sa inšpirovať prácami iných žiakov, pričom sú mu dostupné grafy a informácie, vďaka ktorým môže sám vyhodnotiť usilovnosť iných spolužiakov, na základe ktorej sa môže rozhodnúť čerpať z ich práce. Aplikácia sa snaží v žiakoch vzbudiť hravosť a prirodzenú súťaživosť medzi sebou navzájom.

Administrátor systému môže rovnako zdokonaľovať svoje znalosti v návrhu projektov a využívať projekty alebo samostatné kapitoly od iných užívateľov systému. Rovnako môže definovať štruktúru svojho návrhu, ktorá je rozčlenená na menšie objekty ako termíny, kapitoly, súbory alebo šablóny. Pri hodnotení môže využívať nadobudnuté štatistické údaje k pochopeniu problémov v triede a reflektovaniu nadobudnutých vedomostí do ďalších projektov a požiadaviek, ktoré bude v zadaní projektu definovať.

Z nazbieraných dát sa dá realizovať zaujímavá analýza, o tom, ako študenti pracujú a aké nežiadúce postupy pri tvorbe dokumentácie používajú. Následne môže vzniknúť viacero riešení, ako podobným problémom predchádzať. Moja práca je vďaka týmto prvkom inovatívna a ponúka iný pohľad na bežné a nudné písanie technických správ.

## <span id="page-39-0"></span>**Literatúra**

- <span id="page-39-4"></span>[1] Bohuš, P.: *CSS – čo je to a na čo sa používa [online]*. 2015-06-06 [cit. 2016-05-05], [Online; navštíveno 05.05.2016]. URL <https://cookies.sk/co-je-to-css/>
- <span id="page-39-1"></span>[2] Found, J.: *LaTeX 1. – Co to je a proč se ho chtít učit? [online]*. 2013-08-21 [cit. 2016-05-05], [Online; navštíveno 05.05.2016]. URL [http://programujte.com/clanek/](http://programujte.com/clanek/2013080500-latex-1-co-to-je-a-proc-se-ho-chtit-ucit/) [2013080500-latex-1-co-to-je-a-proc-se-ho-chtit-ucit/](http://programujte.com/clanek/2013080500-latex-1-co-to-je-a-proc-se-ho-chtit-ucit/)
- <span id="page-39-2"></span>[3] Lacko, M.: *Čo je PHP a trošku histórie [online]*. 2008-08-14 [cit. 2016-05-05], [Online; navštíveno 05.05.2016]. URL <http://www.phpblog.sk/clanok/70/co-je-php-a-trosku-historie/>
- <span id="page-39-5"></span>[4] Marko, R.: *AJAX - návod pro začátečníky [online]*. 2005-11-06 [cit. 2016-05-07], [Online; navštíveno 07.05.2016]. URL <http://citron.blueboard.cz/clanek/ajax-navod-pro-zacatecniky>
- <span id="page-39-3"></span>[5] Písek, S.: *HTML : začínáme programovat*. Praha : Grada, 2014, ISBN 978-80-247-5059-0.
- <span id="page-39-6"></span>[6] Zralý, J.: *JavaScript – 1 – Úvod [online]*. 2004-07-08 [cit. 2016-05-05], [Online; navštíveno 05.05.2016]. URL [http://www.linuxsoft.cz/article.php?id\\_article=237](http://www.linuxsoft.cz/article.php?id_article=237)

# <span id="page-40-0"></span>**Prílohy**

## <span id="page-41-0"></span>**Zoznam príloh**

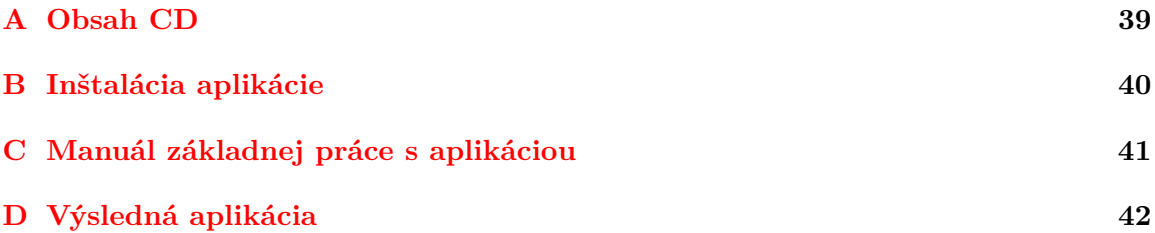

## <span id="page-42-0"></span>**Príloha A**

# **Obsah CD**

- ∙ Prezentačný plagát **(Poster.pdf)**
- ∙ Prezentačné video **(Advert.mp4)**
- ∙ Video z behu programu **(Preview.mp4)**
- ∙ Zdrojové súbory aplikácie **(Application.zip)**
- ∙ Technická správa **(Documentation.pdf)**

## <span id="page-43-0"></span>**Príloha B**

# **Inštalácia aplikácie**

- 1. Nainštalujeme **Apache** a **MySQL** server. Už hotové balíčky obsahujúce oba servery sú dostupné pre Windows - Wamp<sup>[1](#page-43-1)</sup>, OSX - Mamp<sup>[2](#page-43-2)</sup> a Linux - Lamp<sup>[3](#page-43-3)</sup>.
- 2. V priečinku s Apache serverom nájdeme podpriečinok htdocs, kde skopírujeme všetky zdrojové súbory aplikácie.
- 3. V zdrojovom súbore application/config/database.php zadáme údaje slúžiace na pripojenie do databáze.
- 4. V konfiguračnom súbore application/config/config.php upravíme konštantu base\_url, ktorá bude odkazovať na URL adresu aplikácie. V prípade dodržania postupu bude definovaná ako http://127.0.0.1:PORT/. Port vyplníme podľa portu, na ktorom beží Apache server.
- 5. Do databázy MySQL nahrajeme SQL zdrojový súbor, ktorý sa nachádza v zdrojových súboroch aplikácie v priečinku database/ProjectCreator.sql.
- 6. Do systému je potrebné nainštalovať podporu pre príkazy pdflatex, bibtex a texfot.

<span id="page-43-1"></span><sup>1</sup>Balíček Wamp: https://bitnami.com/stack/wamp

<span id="page-43-2"></span> $^{2}$ Balíček Mamp: https://bitnami.com/stack/mamp

<span id="page-43-3"></span><sup>3</sup>Balíček Lamp: https://bitnami.com/stack/lamp

## <span id="page-44-0"></span>**Príloha C**

# **Manuál základnej práce s aplikáciou**

- 1. Do systému je potrebné sa prihlásiť pod administrátorským účtom (možno použiť už preddefinovaný administrátorský učet admin:admin.
- 2. Z navigačného menu vyberieme položku **Nový projekt**.
	- ∙ Do vstupu **Meno projektu** zadáme, meno pod ktorým bude projekt označený
	- ∙ **Popis projektu** bude obsahovať stručný popis o projekte.
	- ∙ Základná **šablóna projektu** je už preddefinovaná. Môžeme ju upraviť.
	- ∙ Zvolíme požadovanú prednastavenú **viditeľnosť** projektu.
	- ∙ Kliknutím na tlačítko kalendára zadáme **začiatok projektu**.
	- ∙ **JSON zoznam žiakov** obsahuje už predvyplnený formát, ktorý editujeme.
	- ∙ Pomocou tlačítka **+ Nový** vyberieme súbory, ktoré budú priložené k projektu.
	- ∙ Kapitoly definujeme za pomoci tlačítka **+ Nový** pod zoznamom kapitol.
		- **– Meno kapitoly** označuje jej názov zobrazený študentovi.
		- **– Rozsah (slov)** definuje očakávaný počet slov kapitoly.
		- **– Rozsah (citácií)** definuje počet citácií.
		- **– Percent pre limit**, hodnota pod ktorou sa zobrazí upozornenie.
	- ∙ Vytvorenie projektu prebehne po kliknutí na tlačítko **vytvor nový projekt**.
- 3. Prihlásime sa pod údajmi, ktoré prišli zadanému žiakovi emailom na jeho štúdijnú emailovú adresu (xlogin00@stud.fit.vutbr.cz). V prípade úspešného vytvorenia projektu a študenta bude umožnené prihlásenie do editora technickej správy.
- 4. Z panela nástrojov zvolíme funkciu **obnoviť**, čím vytvoríme nový náhľad.
- 5. Kliknutím na tlačítko **PDF** stiahneme aktuálny súbor.
- 6. Počas písania textu vidíme **v modrom ukazateli** o koľko percent vedieme od špičiek triedy. **Spodný ukazovateľ** zobrazuje počet žiakov s danou úrovňou dokončenia projektu.
- 7. V hornom navigačnom paneli zvolíme možnosť **trieda**, kde v prípade, že máme nastavený projekt na verejný vidíme vlastný projekt aj s grafom a tabuľkou.

## <span id="page-45-0"></span>**Príloha D**

# **Výsledná aplikácia**

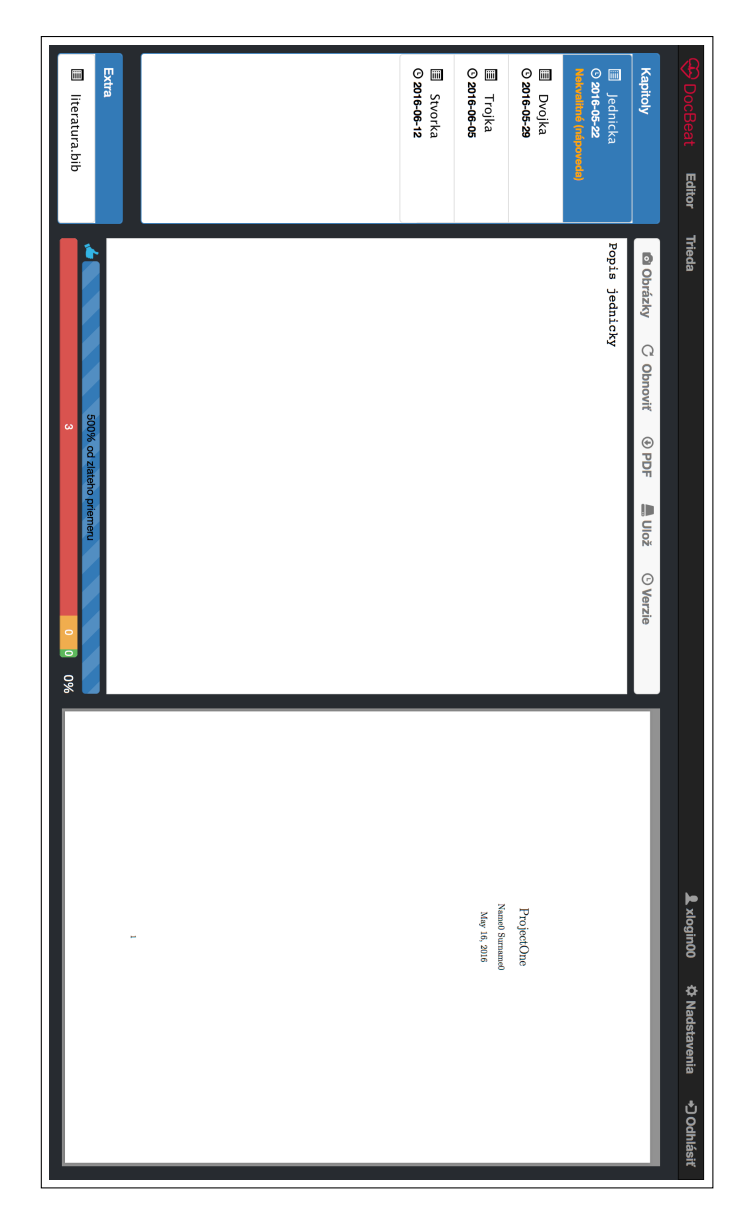

Obr. D.1: Editor technickej správy

|          |           |                      |           |                |          |                          |                     |          |                         |                 |              |          |                                      | xlogin00<br>6<br>%0<br>ŀ<br>È. | Poradie<br>Ii. Login<br>$\equiv$<br><b>Bodov</b><br>II Stav projektu<br>E<br>Zobraziť | Search:                  | わooBeat<br><b>Editor</b><br>Trieda |
|----------|-----------|----------------------|-----------|----------------|----------|--------------------------|---------------------|----------|-------------------------|-----------------|--------------|----------|--------------------------------------|--------------------------------|---------------------------------------------------------------------------------------|--------------------------|------------------------------------|
| ಡ        | $\vec{z}$ | $\overrightarrow{a}$ | $\vec{0}$ | $\ddot{\circ}$ | $\infty$ | $\overline{\phantom{0}}$ | $\sigma$            | ò,       | $\overline{\mathbf{4}}$ | $\ddot{\omega}$ | $\mathbf{v}$ | ÷        | Týždeň                               |                                |                                                                                       |                          |                                    |
| 0 minut  | 0 minut   | 0 minut              | 0 minut   | 0 minut        | 0 minut  | 0 minut                  | 0 minut             | 0 minut  | 0 minut                 | 0 minut         | 0 minut      | 1 minut  | Čas                                  |                                |                                                                                       |                          |                                    |
| 0 znakov | O znakov  | 0 znakov             | O znakov  | 0 znakov       | 0 znakov | 0 znakov                 | 0 <sub>znakov</sub> | 0 znakov | 0 <sub>znakov</sub>     | O znakov        | 200 znakov   | O znakov | Znakov<br>ö                          |                                |                                                                                       | Čas<br><b>Iky Hotove</b> | A xlogin00<br><b>☆ Nadstavenia</b> |
| 9609     | %09       | %09                  | 9609      | 9609           | 9609     | 9609                     | 9609                | 9609     | 9609                    | 9609            | 960          | 960      | <b>Hotovo</b><br>ă<br>$\vec{z}$<br>d |                                |                                                                                       |                          | <b>ADOCHISSIT</b>                  |

Obr. D.2: Náhľad prác spolužiakov

|                             | Wberte užívateľa v   | každého študenta<br>Tabulka štatistík pre | <b>Štatistiky</b>     | projektu a jeho častí<br><b>Vytvorenie nového</b><br>Nový projekt |                             | <b>Vyberte projekt</b> | informácii o projekte<br>Editovanie jednotlivých | Editovať projekt    | Kapitoly a ročníky  | informácií o systéme | Prehľad základných<br>Prehlad | Nadstavenia |                                 |
|-----------------------------|----------------------|-------------------------------------------|-----------------------|-------------------------------------------------------------------|-----------------------------|------------------------|--------------------------------------------------|---------------------|---------------------|----------------------|-------------------------------|-------------|---------------------------------|
|                             |                      |                                           |                       |                                                                   |                             | ï                      |                                                  |                     |                     |                      |                               |             | <b>Domov</b>                    |
| Showing 1 to 1 of 1 entries | Class for ProjectOne | <b>Meno</b>                               | Show 10               | <b>Ročníky</b>                                                    | Showing 1 to 4 of 4 entries | Trojka                 | <b>Stvorka</b>                                   | Jednicka            | <b>Dvojka</b>       | <b>Meno</b>          | Show 10                       | Kapitoly    | Verejné<br><b>Užívatelia</b>    |
|                             |                      | ţ.                                        | $\frac{4}{9}$ entries |                                                                   |                             | Martin Pavelka         | Martin Pavelka                                   | Martin Pavelka      | Martin Pavelka      | 冨<br><b>Vlastník</b> | $\frac{4}{9}$ entries         |             |                                 |
|                             | $\omega$             | <b>Študentov</b>                          |                       |                                                                   |                             |                        |                                                  |                     |                     | $\leftrightharpoons$ |                               |             |                                 |
|                             |                      |                                           |                       |                                                                   |                             | Martin Pavelka         | Martin Pavelka                                   | Martin Pavelka      | Martin Pavelka      | <b>Autor</b>         |                               |             |                                 |
|                             |                      | <b>Il Vlastnik</b>                        |                       |                                                                   |                             |                        |                                                  |                     |                     |                      |                               |             |                                 |
|                             | Martin Pavelka       |                                           |                       |                                                                   |                             | ProjectOne             | ProjectOne                                       | ProjectOne          | ProjectOne          | Il Projekt           |                               |             |                                 |
|                             |                      | Datum                                     |                       |                                                                   |                             |                        |                                                  |                     |                     | $\Rightarrow$        |                               |             |                                 |
|                             | 2016-05-16 12:55:41  |                                           |                       |                                                                   |                             | 2016-05-16 12:55:41    | 2016-05-16 12:55:41                              | 2016-05-16 12:55:41 | 2016-05-16 12:55:41 | Dátum                |                               |             |                                 |
|                             |                      |                                           | Search:               |                                                                   |                             |                        |                                                  |                     |                     | $\leftrightharpoons$ | Search:                       |             | <b>H</b> Martin Pavelka (dixko) |
| Previous                    | iii                  | ≒<br>Upravit                              |                       |                                                                   | Previous                    | iii                    | iii                                              | iii                 | iii                 | Editovať             |                               |             |                                 |
| L.                          |                      |                                           |                       |                                                                   | ÷                           |                        |                                                  |                     |                     |                      |                               |             | <b>ADOCHISSIT</b>               |
| Next                        |                      | $\leftrightharpoons$                      |                       |                                                                   | Next                        |                        |                                                  |                     |                     | $\leftrightarrows$   |                               |             |                                 |

Obr. D.3: Prehľad položiek v databázy

| Vyberte užívateľa ▼ | <b>Štatistiky</b><br>každého študenta<br>Tabulka štatistík pre | projektu a jeho častí<br><b>Vytvorenie nového</b> | Nový projekt | ProjectOne<br>¢        | informácii o projekte       | Editovanie jednotlivých<br>Editovať projekt |                         | Kapitoly a ročníky  | informácií o systéme<br>Prehľad základných | Prehlad                          | Nadstavenia | <b>Domov</b>                    |
|---------------------|----------------------------------------------------------------|---------------------------------------------------|--------------|------------------------|-----------------------------|---------------------------------------------|-------------------------|---------------------|--------------------------------------------|----------------------------------|-------------|---------------------------------|
|                     | <b>Pridat</b> kapitolu                                         | Stvorka                                           | Trojka       | <b>Dvojka</b>          | Jednicka                    | <b>Meno</b>                                 | Kapitoly                | Začiatok            | <b>Viditelhost</b>                         | <b>Meno:</b>                     | Popis       | Verejné                         |
|                     |                                                                | $\ddot{\phantom{a}}$                              | $\omega$     | $\overline{6}$         | ÷                           | Týždeň                                      |                         |                     |                                            |                                  |             | <b>Užívatelia</b>               |
|                     |                                                                | 400/4                                             | 300/3        | 2002                   | 100/1                       | <b>Slov/Citácii</b>                         |                         | 2016-05-15 00:00:00 | <b>Viditeľný</b>                           | ProjectOne                       |             |                                 |
|                     |                                                                | $\ddot{\bullet}$                                  | 30           | <b>SO</b>              | 80                          | Varovanie                                   |                         |                     |                                            |                                  |             |                                 |
|                     |                                                                | iii<br>X                                          | iii<br>X     | iii<br>X               | iii<br>X                    | Možnosti                                    |                         | iii                 | iii                                        | iii                              |             |                                 |
|                     |                                                                |                                                   |              | <b>Pridat</b> študenta | Showing 1 to 3 of 3 entries | Name2 Surname2                              | Name1 Surname1          | Name0 Surname0      | <b>Meno</b><br>F                           | Show 10<br>$\frac{4}{7}$ entries | Študenti    |                                 |
|                     |                                                                |                                                   |              |                        |                             | xlogin02                                    | xlogin01                | xlogin00            | Login                                      | Search:                          |             | <b>K</b> Martin Pavelka (dixko) |
|                     |                                                                |                                                   |              |                        | Previous                    | ×                                           | $\overline{\mathbf{x}}$ | ×                   | Juazart                                    |                                  |             |                                 |
|                     |                                                                |                                                   |              |                        | ă,<br><b>Next</b>           |                                             |                         |                     | $\leftrightharpoons$                       |                                  |             | +D Odhlásiť                     |

Obr. D.4: Editácia existujúceho projektu

| Nadstavenia                   | Prehľad základných<br>Prehl'ad | informácií o systéme | Kapitoly a ročníky v |                | Editovanie jednotlivých<br>Editovať projekt | informácii o projekte          | <b>Vyberte</b> projekt<br>ä    | Nový projekt                   | projektu a jeho častí<br>Vytvorenie nového |                                | Štatistiky<br>Tabulka štatistík pre | každého študenta               | xlogin00                       |
|-------------------------------|--------------------------------|----------------------|----------------------|----------------|---------------------------------------------|--------------------------------|--------------------------------|--------------------------------|--------------------------------------------|--------------------------------|-------------------------------------|--------------------------------|--------------------------------|
|                               | Časové body                    |                      |                      | Termin         | Deviaty                                     | Osmy                           | <b>Siedmy</b>                  | <b>Siesty</b>                  | Piaty                                      | Stvrty                         | Treti                               | Druhy                          | <b>Prvy</b>                    |
| Statistiky užívateľa xlogin00 | Znakové body                   | 200                  |                      | <b>Dátum</b>   | Mon May 16 14:04:17 2016 +0200              | Mon May 16 14:04:07 2016 +0200 | Mon May 16 14:03:57 2016 +0200 | Mon May 16 14:03:42 2016 +0200 | Mon May 16 14:03:26 2016 +0200             | Mon May 16 14:03:11 2016 +0200 | Mon May 16 14:02:56 2016 +0200      | Mon May 16 14:02:38 2016 +0200 | Mon May 16 14:02:13 2016 +0200 |
|                               | <b>Body aktivity</b>           | $\circ$              |                      | Jednicka       | $\circ$                                     | $\circ$                        | $\circ$                        | $\circ$                        | $\circ$                                    | $\circ$                        | $\circ$                             | $\circ$                        |                                |
|                               |                                |                      |                      | <b>Dvojka</b>  | $\circ$                                     | $\circ$                        | $\circ$                        | $\circ$                        | $\circ$                                    | $\circ$                        | $\vec{v}$                           | $\sigma$                       |                                |
|                               | <b>Body spolu</b>              | $\bullet$            |                      | Trojka         | $\circ$                                     | $\circ$                        | $\circ$                        | Ë,                             | $\vec{0}$                                  | Ë                              | $\circ$                             | $\circ$                        |                                |
|                               |                                |                      |                      | <b>Stvorka</b> | ⊣                                           | $\sigma$                       | <b>G</b>                       | $\circ$                        | $\circ$                                    | $\circ$                        | $\circ$                             | $\circ$                        |                                |

Obr. D.5: Štatistiky študenta v zobrazení administrátora

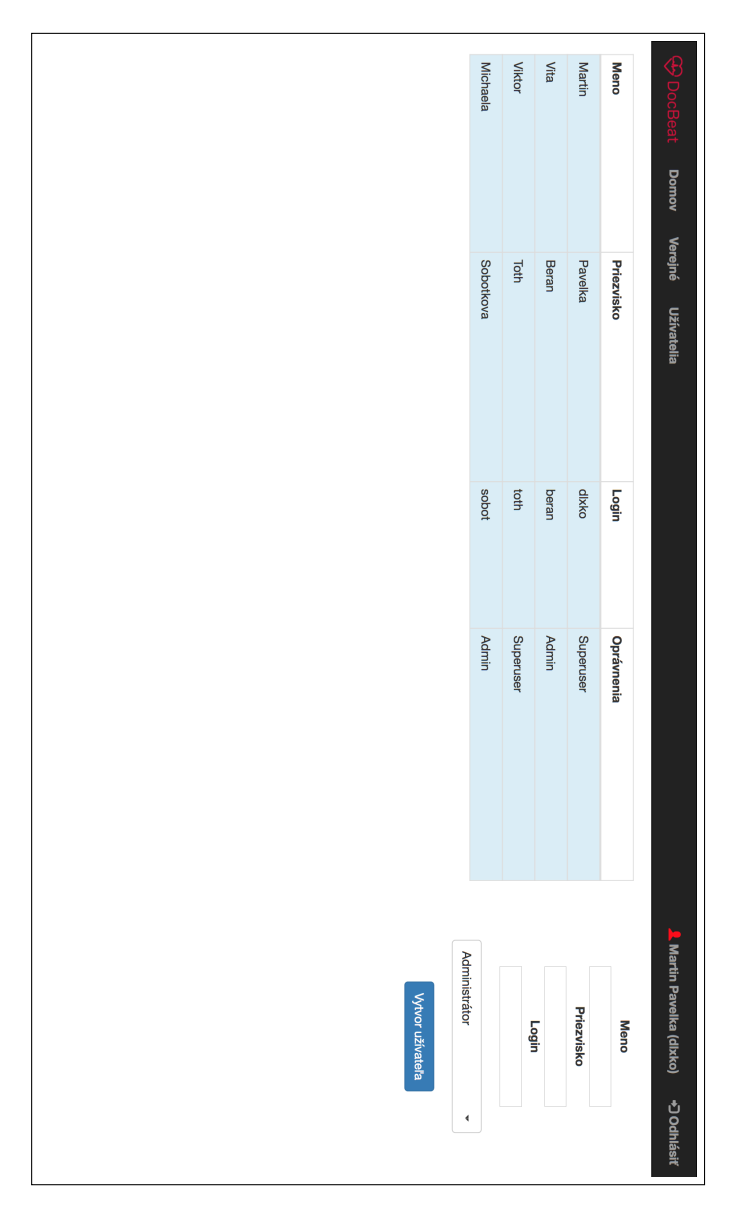

Obr. D.6: Zoznam administrátorov a ich editácia